# **Instrucciones de servicio**

**Controlador para hasta 15 sensores HART**

# **VEGASCAN 693**

Controlador HART de 15 canales

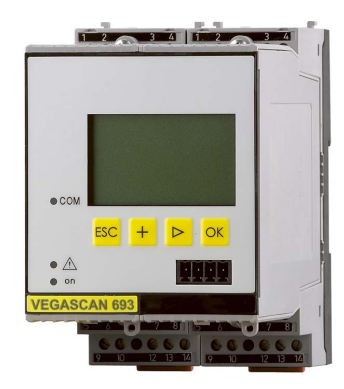

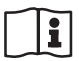

Document ID: 29252

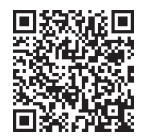

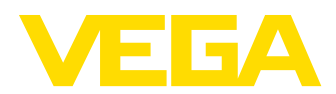

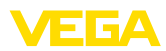

# Índice

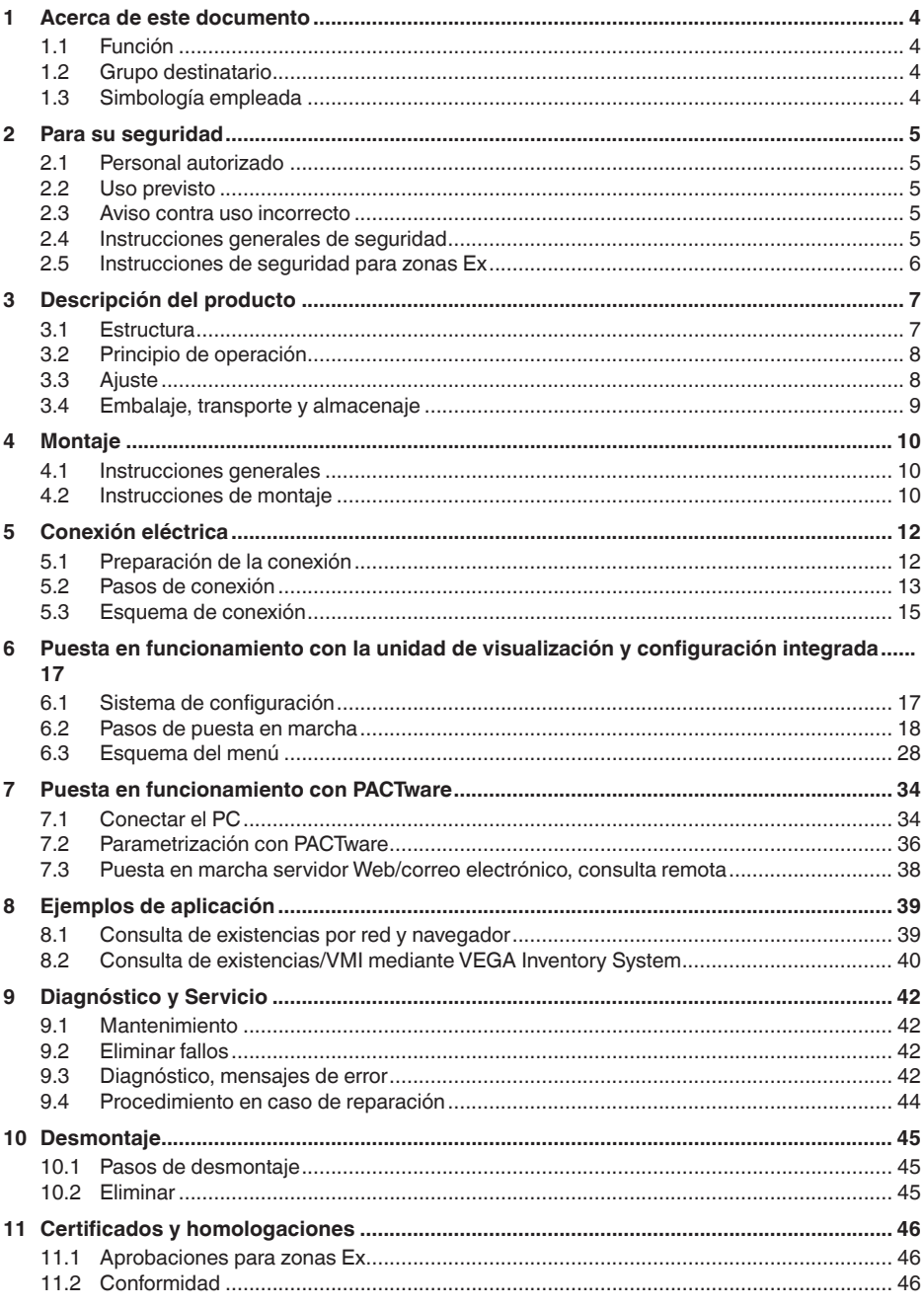

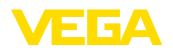

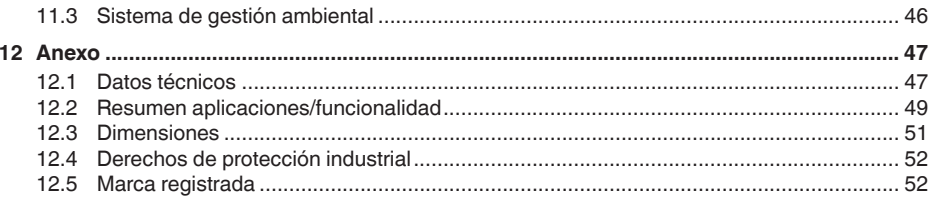

Estado de redacción: 2023-03-23

<span id="page-3-0"></span>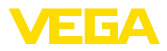

### **1 Acerca de este documento**

### **1.1 Función**

Estas instrucciones ofrecen la información necesaria para el montaje, la conexión y la puesta en marcha, así como importantes indicaciones para el mantenimiento, la eliminación de fallos, el recambio de piezas y la seguridad del usuario. Por ello es necesario proceder a su lectura antes de la puesta en marcha y guardarlo todo el tiempo al alcance de la mano en las cercanías del equipo como parte integrante del producto.

### **1.2 Grupo destinatario**

Este manual de instrucciones está dirigido al personal cualificado. El contenido de esta instrucción debe ser accesible para el personal cualificado y tiene que ser aplicado.

### **1.3 Simbología empleada**

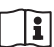

#### **ID de documento**

Este símbolo en la portada de estas instrucciones indica la ID (identificación) del documento. Entrando la ID de documento en [www.vega.com](http://www.vega.com) se accede al área de descarga de documentos.

**Información, indicación, consejo:** Este símbolo hace referencia a información adicional útil y consejos para un trabajo exitoso.

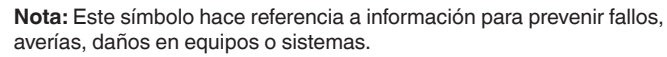

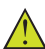

**Atención:** El incumplimiento de las indicaciones marcadas con este símbolo puede causar daños personales.

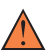

**Atención:** El incumplimiento de las indicaciones marcadas con este símbolo puede causar lesiones graves o incluso la muerte.

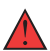

**Peligro:** El incumplimiento de las indicaciones marcadas con este símbolo puede causar lesiones graves o incluso la muerte.

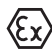

#### **Aplicaciones Ex**

Este símbolo caracteriza instrucciones especiales para aplicaciones Ex.

**• Lista**

El punto precedente caracteriza una lista sin secuencia obligatoria

#### **1 Secuencia de procedimiento**

Los números precedentes caracterizan pasos de operación secuenciales.

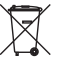

#### **Eliminación**

Este símbolo caracteriza instrucciones especiales para la eliminación.

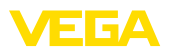

### <span id="page-4-0"></span>**2 Para su seguridad**

### <span id="page-4-1"></span>**2.1 Personal autorizado**

Todas las operaciones descritas en esta documentación tienen que ser realizadas exclusivamente por personal cualificado y autorizado por el titular de la instalación.

Durante los trabajos en y con el dispositivo siempre es necesario el uso del equipo de protección necesario.

### <span id="page-4-2"></span>**2.2 Uso previsto**

VEGASCAN 693 es un instrumento de acondicionamiento de señal y de alimentación universal para la conexión de hasta 15 sensores HART.

Informaciones detalladas sobre el campo de aplicación se encuentran en el capítulo " *Descripción del producto*".

La seguridad del funcionamiento del instrumento está dada solo en caso de un uso previsto según las especificaciones del manual de instrucciones, así como según como las instrucciones complementarias que pudiera haber.

### <span id="page-4-3"></span>**2.3 Aviso contra uso incorrecto**

En caso de un uso inadecuado o no previsto de este equipo, es posible que del mismo se deriven riegos específicos de cada aplicación, por ejemplo un rebose del depósito debido a un mal montaje o mala configuración. Esto puede tener como consecuencia daños materiales, personales o medioambientales. También pueden resultar afectadas las propiedades de protección del equipo.

### <span id="page-4-4"></span>**2.4 Instrucciones generales de seguridad**

El equipo se corresponde con el nivel del desarrollo técnico bajo consideración de las prescripciones y directivas corrientes. Sólo se permite la operación del mismo en un estado técnico impecable y seguro. El titular es responsable de una operación sin fallos del equipo. En caso de un empleo en medios agresivos o corrosivos en los que un mal funcionamiento del equipo puede dar lugar a posibles riesgos, el titular tiene que garantizar un correcto funcionamiento del equipo tomando las medidas para ello oportunas.

Además, el operador está en la obligación de determinar durante el tiempo completo de empleo la conformidad de las medidas de seguridad del trabajo necesarias con el estado actual de las regulaciones validas en cada caso y las nuevas prescripciones.

El usuario tiene que respetar las instrucciones de seguridad de este manual de instrucciones, las normas de instalación específicas del país y las normas validas de seguridad y de prevención de accidentes.

Por razones de seguridad y de garantía, toda manipulación que vaya más allá de lo descrito en el manual de instrucciones tiene que ser llevada a cabo por parte de personal autorizado por el fabricante.

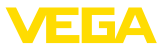

Están prohibidas explícitamente las remodelaciones o los cambios realizados por cuenta propia. Por razones de seguridad sólo se permite el empleo de los accesorios mencionados por el fabricante.

Para evitar posibles riesgos, hay que atender a los símbolos e indicaciones de seguridad puestos en el equipo.

### <span id="page-5-0"></span>**2.5 Instrucciones de seguridad para zonas Ex**

En aplicaciones en zonas con riesgo de explosión (Ex) solo se permite el empleo de equipos con la correspondiente homologación Ex. Observe al respecto las indicaciones de seguridad específicas Ex. Ellas son parte integrante del manual de instrucciones y se adjuntan con cada equipo con homologación Ex.

<span id="page-6-2"></span>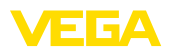

# <span id="page-6-0"></span>**3 Descripción del producto**

### <span id="page-6-1"></span>**3.1 Estructura**

**Material suministrado**

- El material suministrado incluye:
- Controlador VEGASCAN 693
- Zócalo de fijación
- Espigas de codificación y puentes de conexión
- Cable de conexión para módem RS232 (opcional)
- Documentación
	- Este manual de instrucciones
	- Instrucción adicional 30325 " *RS232-/Conexión Ethernet*" (opcional)
	- Instrucción adicional 30768 " *Modbus-TCP, protocolo VEGA-ASCII*" (opcional)
	- " *Instrucciones de seguridad*" especificas EX (para versiones Ex)
	- Otras certificaciones en caso necesario

#### **Componentes**

Componentes de VEGASCAN 693:

- Controlador VEGASCAN <sup>693</sup> con unidad de visualización <sup>y</sup> configuración frontal
- Zócalo de fijación

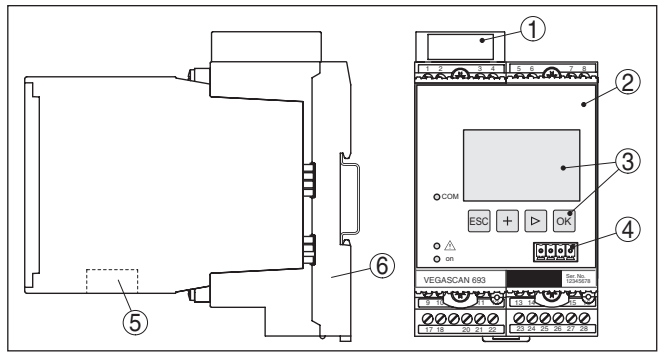

*Fig. 1: VEGASCAN 693*

- *1 Cámara de separación Ex en la versión Ex*
- *2 VEGASCAN 693*
- *3 Unidad de visualización y configuración*
- *4 Interface de comunicación para VEGACONNECT (I²C)*
- *5 Interfaz RS232 o Ethernet*
- *6 Zócalo de fijación*

#### **Placa de tipos**

La placa de caracteristicas contiene los datos más importantes para la identificación y empleo del instrumento.

- Tipo de instrumento
- Información sobre aprobaciones
- Datos técnicos
- Número de serie de los equipos
- Código QR para la documentación del equipo

<span id="page-7-0"></span>**Número de serie**

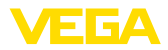

• Información del fabricante

Los números de serie se encuentran en la placa de tipos del instrumento. De esta forma encontrará en nuestro sitio web los datos siguientes:

- Código del producto del equipo (HTML)
- Fecha de suministro (HTML)
- Características del instrumento específicas del pedido (HTML)
- Manual de instrucciones al momento de suministro (PDF)
- Instrucciones de seguridad <sup>y</sup> certificados

Vaya a " [www.vega.com"](http://www.vega.com) e introduzca el número de serie de su dispositivo en el campo de búsqueda.

Opcionalmente Usted encontrará los datos mediante su Smartphone:

- Descargar la aplicación VEGA Tools de " *Apple App Store*" o de " *Google Play Store*"
- Escanear el código de la placa de características del instrumento o
- Entrar el número de serie manualmente en el App

### **3.2 Principio de operación**

#### El VEGASCAN 693 es un controlador universal para numerosas tareas de medición, tales como medición de llenado, de nivel y de presión de proceso. Puede servir simultáneamente de fuente de alimentación para los sensores conectados. El VEGASCAN 693 está diseñado para la conexión de 15 sensores VEGA-HART independientes entre sí (5 en el caso de aplicaciones Ex). De esta forma pueden realizarse 15 mediciones independientes entre sí (5 para Ex). En caso de equipos con una de las interfaces opcionales (RS232/ Ethernet), es posible acceder a los valores de medición por medio de módem o red, que pueden ser visualizados entonces mediante navegador web o mediante VEGA Inventory System. Además, existe la posibilidad de envío de valores de medición y avisos por correo electrónico. El empleo del VEGASCAN 693 resulta especialmente apropiado en las áreas de registro de existencias, VMI (Vendor Managed Inventory) y consulta remota. El controlador VEGASCAN 693 puede alimentar con tensión hasta 15 **Rango de aplicación Principio de funcionamiento**

sensores HART, analizando sus señales de medición por la misma línea. La transmisión del valor de medición se realiza por un sistema de bus digital (HART Multidrop). La magnitud de medición deseada es indicada en el display, y es entregada adicionalmente a la interface y navegador web integrado para su procesamiento posterior. Si se desea pueden enviarse los valores de medición controlados por evento o por tiempo por correo electrónico a diferentes receptores.

### **3.3 Ajuste**

El equipo ofrece las siguientes posibilidades de configuración:

- Con la unidad de visualización <sup>y</sup> configuración integrada
- con un software de configuración según la norma FDT/DTM, p.Ej. PACTware y un PC Windows.

<span id="page-8-0"></span>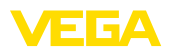

Por lo general los parámetros introducidos se almacenan en el VE-GASCAN 693, opcionalmente también en el PC durante la configuración con PACTware.

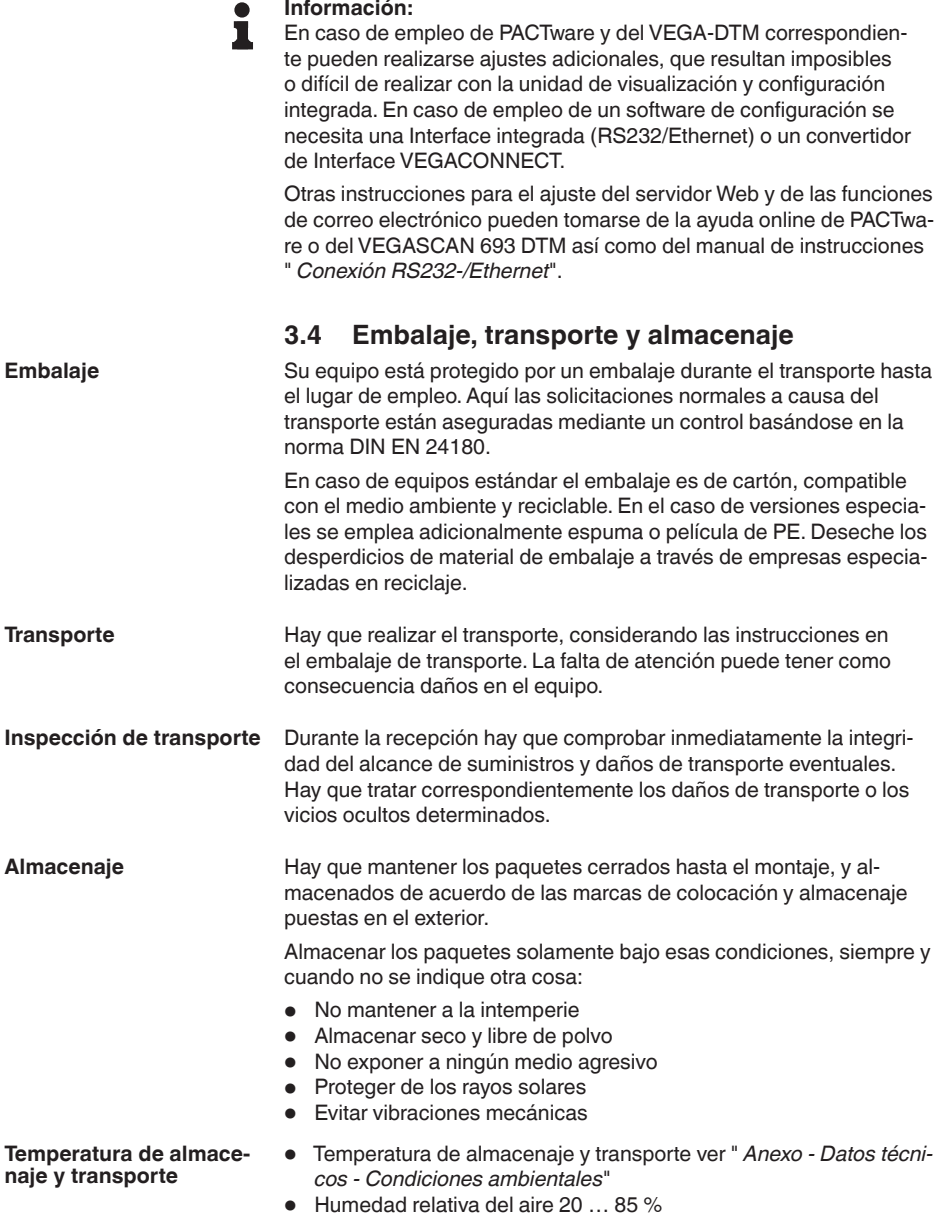

**Montaje**

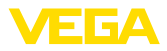

# **4 Montaje**

### **4.1 Instrucciones generales**

<span id="page-9-0"></span>Cada equipo de la serie 600 se compone del controlador propiamente dicho y de un zócalo de fijación para el montaje en carril (carril de sombrero 35 x 7,5 según DIN EN 50022/60715). Por el tipo de protección IP30 o IP20, el equipo está previsto para el montaje en armarios de conexiones. **Posibilidades de montaje**

El dispositivo es apropiado para condiciones ambientales normales según DIN/EN/IEC/ANSI/ISA/UL/CSA 61010-1. **Condiciones ambientales**

> Asegúrese de que el grado de contaminación indicado en el capítulo " *Datos técnicos*" del manual de instrucciones concuerda con las condiciones ambientales existentes.

### **4.2 Instrucciones de montaje**

El zócalo de fijación está construido para montaje en regletas de montaje. En los bornes 17 y 18 se conecta la tensión de alimentación. Para equipos vecinos de la serie 600 existe la posibilidad de ejecución continua directa de la conexión L1 y N a través de los puentes de enchufe suministrados. Solamente puede enlazarse un máximo de cinco equipos de esta forma.

#### **Peligro:**

El traspaso a través del puente de enchufe solamente puede realizarse para la tensión de alimentación (conectores L1 y N). Los puentes de enchufe no se pueden emplear en ningún caso en equipos individuales o al final correspondiente de una hilera de equipos o para otros conectores. En caso de no obedecerse esa indicación existe el peligro de entrar en contacto con la tensión de alimentación o provocar un cortocircuito.

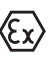

El VEGASCAN 693 en versión Ex es un medio de producción auxiliar con seguridad intrínseca y no puede instalarse en áreas con riesgo de explosión.

En las versiones Ex hay que enchufar la cámara de separación Ex antes de la puesta en marcha, según se indica a continuación. Un funcionamiento sin peligros se garantiza solamente respetando el manual de instrucciones y del certificado de control de tipos CE. VEGASCAN 693 no se puede abrir.

Todos los controladores están provistos con diferentes entalladuras en dependencia del tipo y de la versión (codificación mecánica). **Codificación del equipo**

> En el zócalo de conexión puede evitarse el cambio equivocado de los diferentes modelos de equipos, mediante la inserción de las clavijas de codificación suministradas.

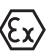

En caso de un VEGASCAN 693 versión Ex el usuario tiene que insertar las clavijas de codificación suministradas (clavija de codificación – modelo y clavija de codificación – Ex) según la figura situada a continuación.

29252-ES-230403 29252-ES-230403

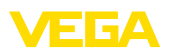

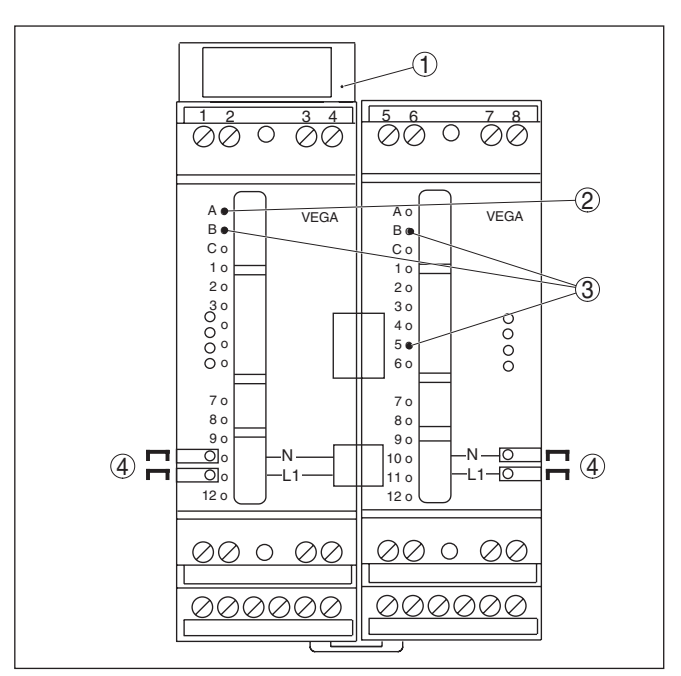

*Fig. 2: Zócalo de fijación VEGASCAN 693*

- *1 Cámara de separación EX*
- *2 Codificación Ex para la versión Ex*
- *3 Codificación de modelo para VEGASCAN 693*
- *4 Puente de enchufe para el traspaso de la tensión de alimentación*

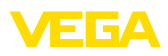

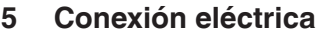

### **5.1 Preparación de la conexión**

<span id="page-11-0"></span>**Instrucciones de seguridad**

Prestar atención fundamentalmente a las instrucciones de seguridad siguientes:

#### **Advertencia:**

Conectar solamente en estado libre de tensión.

- Conectar solamente en estado libre de tensión
- En caso de esperarse sobrecargas de voltaje, hay que montar equipos de protección contra sobrecarga

#### **Indicaciones:**

Instale un dispositivo de desconexión bien accesible para el equipo. El dispositivo de desconexión tiene que estar marcado como tal para el equipo (IEC/EN61010).

**Instrucciones de seguridad para aplicaciones Ex**

**Cable de conexión**

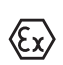

п

En áreas con peligro de explosión hay que atender las prescripciones, los certificados de conformidad y de control de tipos correspondientes de los sensores y equipos de alimentación.

**Alimentación de tensión**

Los datos para la alimentación de tensión se indican en el capítulo " *Datos técnicos*".

La alimentación de tensión del VEGASCAN 693 se conecta con cable comercial según las normas nacionales específicas de instalación.

Para la conexión del sistema de sensores puede emplearse cable comercial de dos hilos. En caso de conexión de sensores HART es obligatorio el uso de un blindaje del cable para un funcionamiento sin fallos.

Asegúrese de que el cable utilizado tiene la resistencia a la temperatura y la seguridad contra incendios requerida para la temperatura ambiente máxima producida.

Conectar el blindaje del cable a tierra por ambos extremos. En el sensor hay que conectar el blindaje directamente al terminal interno de puesta a tierra. El terminal externo de puesta a tierra en la carcasa del sensor tiene que estar conectado con baja impedancia a la conexión equipotencial. **Blindaje del cable y conexión a tierra**

> En caso de esperarse corrientes equipotenciales, hay que realizar la conexión del blindaje por el lado del VEGASCAN 693 a través de un condensador cerámico (p. Ej 1 nF, 1500 V). Las corrientes equipotenciales de baja frecuencia se interrumpen ahora, sin embargo se conserva el efecto protector para las señales parásitas de alta frecuencia.

**Cable de conexión para aplicaciones Ex**

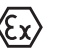

En el caso de aplicaciones Ex hay que tener en cuenta las especificaciones de montaje. Especialmente hay que asegurar, que no fluya ninguna corriente equipotencial por el blindaje del cable. En caso de puesta a tierra por ambos extremos esto se logra, mediante

<span id="page-12-0"></span>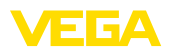

el empleo del condensador descrito anteriormente o mediante una conexión equipotencial individual.

### **5.2 Pasos de conexión**

#### **Indicaciones:** П

A cada sensor HART hay que asignarle una dirección propia antes de la verdadera puesta en marcha Campo de dirección 1-15) (ver capítulo " *Puesta en marcha*"). La dirección 0 (Modo de operación 4 … 20 mA) no se puede usar. Durante la asignación de direcciones solamente puede estar conectado un sensor en el VEGASCAN 693. Una vez realizada la conexión completa, hay que anular otra vez momentáneamente el cableado para la asignación de direcciones. Por eso en dependencia de la posición de montaje puede ser ventajoso, realizar la asignación de direcciones antes del montaje de los sensores. Esto puede realizarse cómodamente en el taller de electricidad. Para ello se necesita solamente una fuente de tensión de 24 Volt, así como un módulo de visualización y configuración PLICSCOM o software de configuración PACTware con VEGACONNECT.

Para la conexión eléctrica proceder de la forma siguiente:

- 1. Fijar el zócalo de conexión a presión sin VEGASCAN 693 sobre la regleta de montaje
- 2. Conectar la línea del sensor al terminal 1/2 (entrada activa) o 3/4 (entrada pasiva), poner blindaje
- 3. En caso de empleo de varios zócalos de fijación traspasar la alimentación de tensión mediante puentes de enchufe
- 4. Conectar la alimentación de tensión (desconectada de la corriente) a los bornes 17 y 18
- 5. En caso necesario conectar el relé y las salidas restantes
- 6. VEGASCAN 693 en caso necesario conectar el relé y las salidas restantes

#### **Indicaciones:**

Si no se ha realizado la asignación de direcciones de los sensores, se puede conectar solamente un sensor. A continuación se realiza la asignación de direcciones (ver capítulo " *Puesta en marcha*"). Después hay que desconectar nuevamente el primer sensor y conectar el próximo sensor así como realizar la asignación de direcciones. Realizar ese procedimiento, hasta que todos los sensores hayan recibido una dirección única. Después se pueden conectar y poner en marcha todos los sensores simultáneamente.

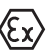

En el caso de versiones Ex prestar atención, a que la cámara de separación Ex esté montada en la parte izquierda de la carcasa (sobre los bornes de conexión del sensor) antes de la puesta en marcha. Igualmente las espigas para la codificación de modelos y Ex tienen que estar enchufadas correctamente.

#### **Información:**

• En la entrada activa (terminales 1/2) el VEGASCAN <sup>693</sup> suministra la alimentación de tensión para el sistema de sensores

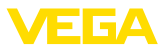

<span id="page-13-0"></span>conectado. La alimentación y la transmisión del valor de medición se realizan por la misma línea de dos hilos. Ese modo de funcionamiento ha sido previsto para la conexión de convertidores de medición sin alimentación de tensión separada (sensores en versión de dos hilos).

• En la entrada pasiva (terminales 3/4) no se realiza ninguna alimentación del sistema de sensores, aquí se transmite exclusivamente el valor de medición. Esta entrada ha sido prevista para la conexión de equipos con una alimentación de tensión separada propia (sensores en versión de cuatro hilos o seccionadores de alimentación tales como VEGATRENN 149A). En el caso de VEGASCAN 693 en versión Ex, la entrada pasiva no está disponible por razones técnicas de homologación.

#### **Indicaciones:**

El VEGASCAN 693 está diseñado para la conexión de hasta 15 sensores HART (5 en caso de aplicaciones Ex). Hay que conectar todos los sensores a la misma entrada de sensor, porque que los mismos responden a direcciones diferentes en modo HART-Multidrop. Estas son los bornes 1/2 (entrada activa) o los bornes 3/4 (entrada pasiva). No es posible un funcionamiento mixto simultáneo en las entradas pasiva y activa. Solamente debe conducirse una línea de dos hilos hasta los sensores, porque en este caso se trata de un sistema digital de bus. Entonces puede ponerse un distribuidor inmediatamente delante de los sensores. Alternativamente, también se puede traspasar la línea de conexión a través de la segunda atornilladura situada en la caja del sensor. Hay que hacer la asignación de direcciones de los sensores antes de la conexión, ver capítulo " *Puesta en marcha*".

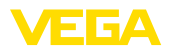

### **5.3 Esquema de conexión**

**Esquema de conexión para sensores de dos hilos**

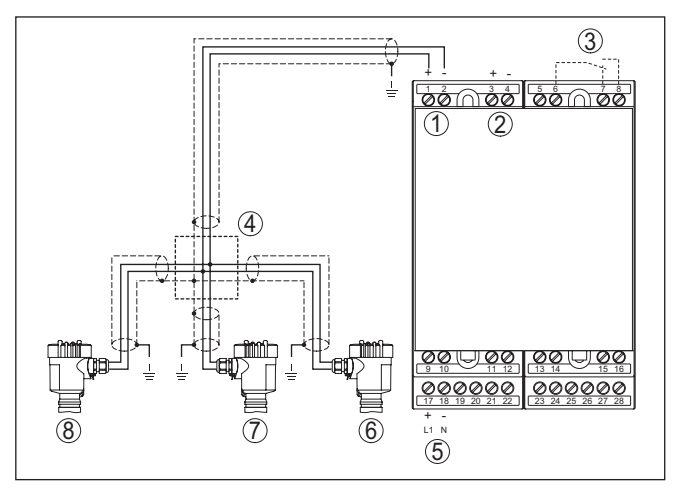

*Fig. 3: Ejemplo de conexión VEGASCAN 693 con sensores de dos hilos*

- *1 Entrada de datos de medición con alimentación del sensor (entrada activa)*
- *2 Entrada de datos de medición (entrada pasiva), no en Ex ia*
- *3 Relé interno de aviso de interrupciones*
- *4 Distribuidor*
- *5 Alimentación de tensión del VEGASCAN 693*
- *6 Sensor HART de dos hilos con dirección Multidrop 1*
- *7 Sensor HART de dos hilos con dirección Multidrop 2*
- *8 Sensor HART de dos hilos con dirección Multidrop 3*

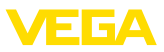

#### **Esquema de conexión para sensores de cuatro hilos**

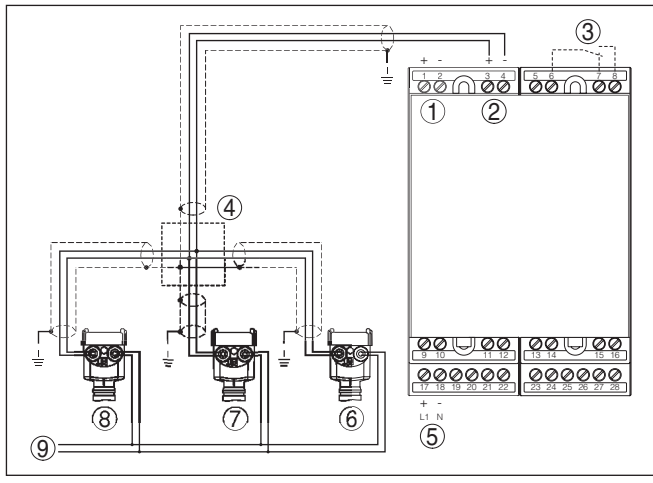

*Fig. 4: Ejemplo de conexión VEGASCAN 693 con sensores de cuatro hilos*

- *Entrada de datos de medición con alimentación del sensor (entrada activa)*
- *Entrada de datos de medición (entrada pasiva), no en Ex ia*
- *Relé interno de aviso de interrupciones*
- *Distribuidor*
- *Alimentación de tensión del VEGASCAN 693*
- *Sensor HART de cuatro hilos con dirección Multidrop 1*
- *Sensor HART de cuatro hilos con dirección Multidrop 2*
- *Sensor HART de cuatro hilos con dirección Multidrop 3*
- *Alimentación de tensión para sensores de cuatro hilos*

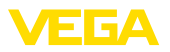

**Función**

### **6 Puesta en funcionamiento con la unidad de visualización y configuración integrada**

### **6.1 Sistema de configuración**

La unidad de indicación y configuración integrada sirve para la indicación del valor de medición, el ajuste y el diagnóstico del VEGASCAN 693 así como del sistema de sensores conectado. La indicación y la configuración tienen lugar mediante cuatro teclas y una indicación clara con capacidad gráfica con luz de fondo. El menú de configuración con cambio de idioma está subdividido de forma clara y posibilita una puesta en marcha fácil.

Algunas posibilidades de ajuste resultan total o parcialmente imposibles con la unidad de visualización y configuración integrada, p. Ej., los ajustes de servidores de correo electrónico. Para esas aplicaciones se recomienda el empleo de PACTware con el correspondiente DTM.

#### **Elementos de indicación y ajuste**

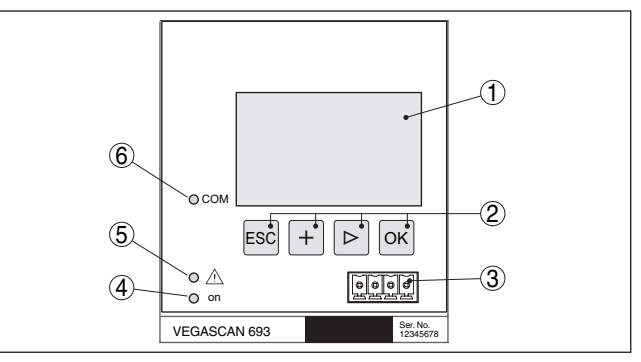

*Fig. 5: Elementos de indicación y ajuste*

- *1 Pantalla de cristal líquido*
- *2 Teclas de configuración*
- *3 Interface de comunicación para VEGACONNECT*
- *4 Indicación de estado disponibilidad operacional*
- *5 Indicación de estado del relé de aviso de fallo.*
- *6 Indicación de estado actividad de interface*

#### **Funciones de las teclas**

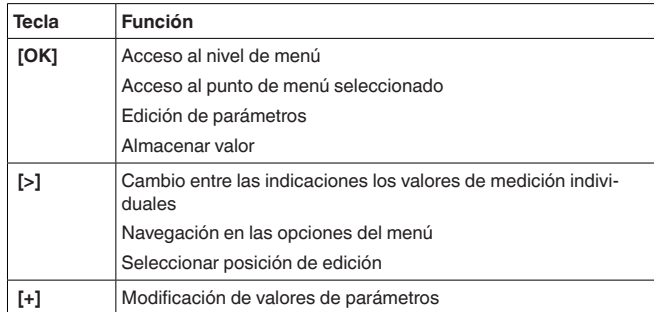

29252-ES-230403 29252-ES-230403

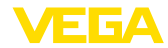

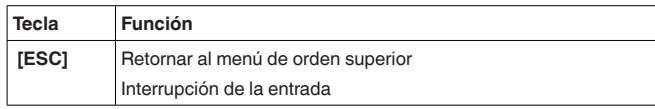

### **6.2 Pasos de puesta en marcha**

#### <span id="page-17-0"></span>**Parametrización**

Con la parametrización se adapta el equipo a las condiciones individuales de empleo. El ajuste del punto de medición es el paso más importante y siempre hay que realizarlo. En muchos casos es conveniente una calibración del valor de medición a la magnitud y unidad deseada bajo consideración eventual de una curva de linealización.

En caso de equipos con interface Ethernet se puede dotar al equipo con un nombre de Host adecuado al punto de medición. Opcionalmente al direccionamiento vía DHCP también se puede ajustar una dirección IP y máscara de subred adecuada a la red. En caso necesario puede configurarse adicionalmente el servidor de correo electrónico/Web con PACTware.

### **Información:**

En caso de empleo de PACTware y del VEGA-DTM correspondiente pueden realizarse ajustes adicionales, que resultan imposibles o difícil de realizar con la unidad de visualización y configuración integrada. En caso de empleo de un software de configuración se necesita una Interface integrada (RS232/Ethernet) o un convertidor de Interface VEGACONNECT.

Otras instrucciones para el ajuste del servidor Web y de las funciones de correo electrónico pueden tomarse de la ayuda online de PACTware o del VEGASCAN 693 DTM así como del manual de instrucciones adicional " *Conexión RS232-/Ethernet*".

El VEGASCAN 693 puede procesar valores de medición de más de un sensor HART conectados. Los valores de medición se transmiten en forma de señal digital HART por la misma línea (Bus). No es posible una transmisión analógica de 4 … 20 mA, la corriente está limitada a 4 mA. A cada sensor conectado hay que asignarle una dirección única propia (Campo de dirección 1-15). Ese modo de operación se denomina también régimen HART-Multidrop. La dirección 0 (Modo de operación 4 … 20 mA) no se puede usar. **Ajustar la dirección HART**

#### **Indicaciones:**

Durante la asignación de direcciones solamente puede estar conectado un sensor al bus. En caso contrario no se puede comunicar con ningún sensor y por tanto es imposible la asignación de direcciones.

La asignación de direcciones puede efectuarse en cada sensor HART directamente a través de la unidad de configuración correspondiente o un de software de configuración adecuado. Alternativamente puede realizarse el ajuste de direcciones del sensor a través del menú VEGAMET-en " *Servicio – Dirección del sensor*" (ver capítulo " *Pasos de puesta en marcha*" en " *Servicio - Modificar dirección del sensor*").

<span id="page-18-0"></span>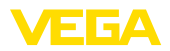

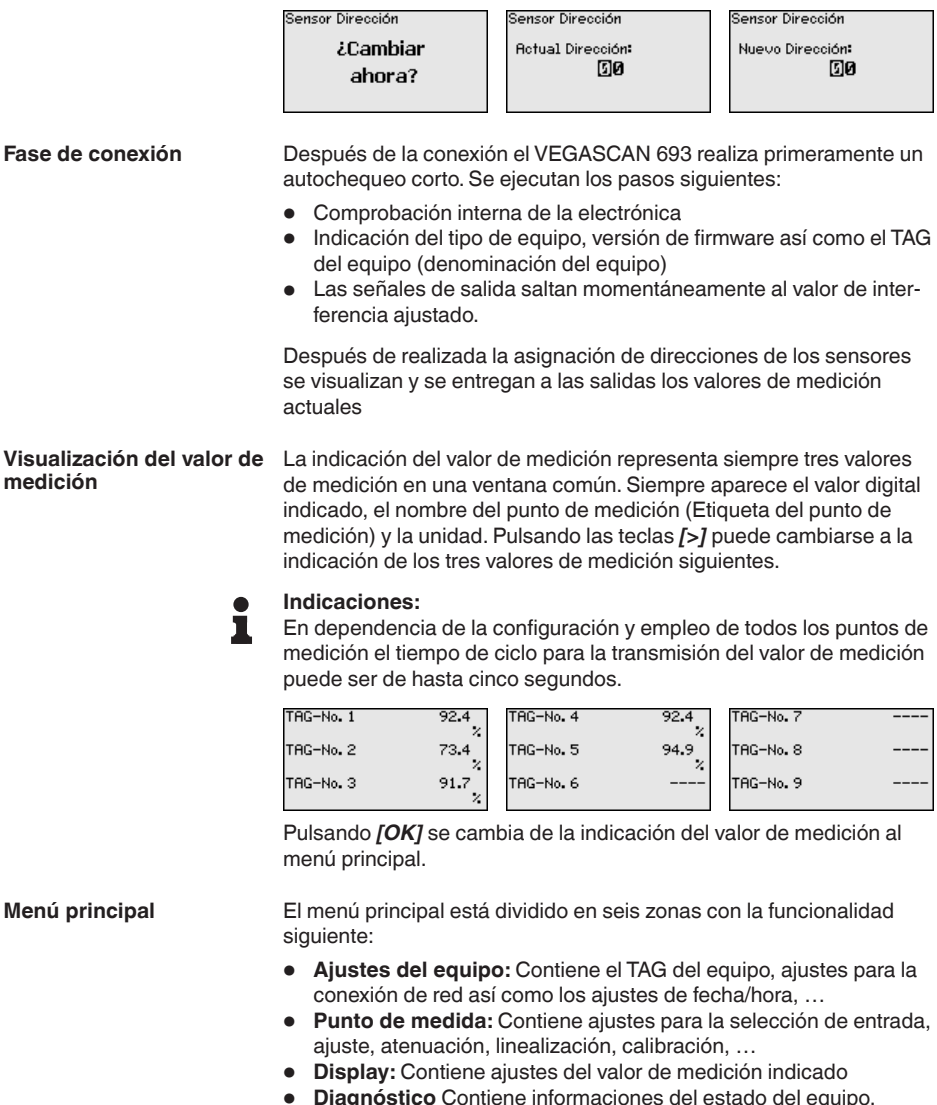

- **Diagnóstico** Contiene informaciones del estado del equipo, mensajes de errores
- **Asistencia técnica** Contiene simulación, Reset, PIN, cambio de idioma, dirección del sensor, …
- **Información:** Muestra número de serie, versión del software, última modificación, características del equipo, dirección MAC., …

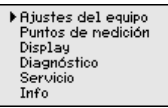

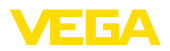

→ Seleccionar el punto de menú " *Ajuste del equipo*" con *[–>]*, confirmando con *[OK]*.

#### <span id="page-19-0"></span>**Ajustes del equipo - Etiqueta (TAG) del equipo**

Con la etiqueta (TAG) del equipo se le puede dar una denominación definida al VEGASCAN 693. Se debe hacer uso de esa función en caso de empleo de varios equipos y de la documentación asociada de grandes instalaciones.

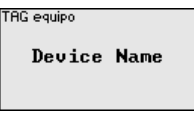

 $\rightarrow$  Entrar los valores deseados a través de las teclas correspondientes, almacenando la entrada con *[OK]*.

#### **Ajustes del equipo – Nombre del Host/Dirección IP**

En equipos con interface RS232/Ethernet integrada el direccionamiento automático mediante DHCP viene ajustado de fábrica, esto significa que la dirección IP tiene que ser asignada por un servidor nuevo. Generalmente el equipo es requerido a través de la dirección del host. De fábrica el nombre del host está compuesto por el número de serie y " *VEGA-*" antepuesto. Opcionalmente también es posible la entrada de una dirección IP estática con máscara de subred y dirección de Gateway opcional.

#### **Indicaciones:**

Prestar atención, que las modificaciones son efectivas después de un nuevo arranque del VEGASCAN 693. Otras informaciones se encuentran en la instrucción adicional " *Conexión RS232-/Ethernet*" y en la ayuda en línea del DTM correspondiente.

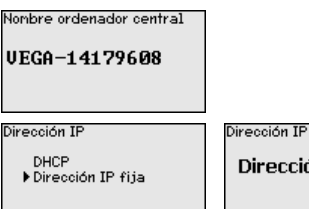

Dirección IP fija

**AN/Internet** Dirección IP 192.168.200.200 Máscara de la red 255.255.255.000 ¿Canbiar?

→ Realice la entrada de sus valores a través de las teclas correspondientes, almacenando la entrada con *[OK]*. Desconectar el equipo momentáneamente de la tensión de alimentación, para validar los ajustes modificados.

**Ajustes del equipo - Hora/** En ese punto de menú se puede entrar la fecha y la hora en equipos con Interface RS232-/Ethernet integrada. Esos ajustes de tiempo se tamponan aproximadamente 3 días en caso de fallo de corriente. **Fecha**

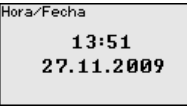

 $\rightarrow$  Entrar los valores a través de las teclas correspondientes, almacenando la entrada con *[OK]*.

29252-ES-230403 29252-ES-230403

<span id="page-20-0"></span>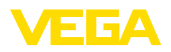

**Ajustes del equipo - Protocolo de comunicación**

Para los equipos con interface RS232 integrada se determina aquí, el modo de operación en el que debe trabajar esa interface serie. Están disponibles las opciones siguientes:

- **Protocolo VVO**: Comunicación serie directa entre controlador y PC para la parametrización y consulta (p. ej. con PACTware y DTM)
- **PPP**: Conexión de transmisión remota de datos entre el controlador y el módem para el envío autónomo de correos electrónicos (conexión dial out) o consulta a través del navegador web (conexión dial in)
- **Protocolo ASCII**: Comunicación serie directa entre controlador y PC para la consulta con programas de terminal p. ej. Hiperterminal

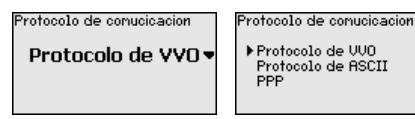

 $\rightarrow$  Realizar las entradas con las teclas correspondientes, almacenando con *[OK]*. Otras informaciones están en la instrucción adicional " *Conexión RS232-/Ethernet*" y en la ayuda en línea del DTM correspondiente.

Ya que VEGASCAN 693 es capaz de leer valores de hasta 15 sensores (5 para Ex), hay que realizar una asignación de los puntos de medición para los sensores individuales. Después de realizada la asignación de direcciones de los sensores HART, se puede hacer y visualizar una lista de los sensores disponibles a través de la búsqueda de sensores. Ahora se puede asignar el sensor deseado a cada punto de medición. **Punto de medición - Entrada**

> Además, hay que comunicarle a VEGASCAN 693, que valor de sensor hay que emplear para el proceso subsiguiente. En dependencia del tipo de sensor estos pueden ser distancia, presión, capa de separación o temperatura. En caso de que un sensor pueda suministrar dos valores de medición, p. Ej. presión y temperatura en caso de los sensores VEGABAR, hay que asignar un punto de medición individual para cada magnitud de entrada. En caso de conexión de sensores HART de fabricantes ajenos existen entre otras las siguientes posibilidades de selección PV (Primary Value) y SV (Secondary Value). Que magnitud de medición se transmite aquí, hay que tomarlo de la instrucción de servicio del fabricante de sensor correspondiente.

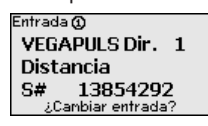

 $Entrada$   $\Omega$ ▶ Selección del sensor Ualor del sensor

Selección del sensor @

▶ Búsqueda del sensor Listado de sensores

**Punto de medición - Magnitud de medición**

El valor medido define la tarea de medición del punto medido, están disponibles los ajustes siguientes en dependencia del sensor conectado:

- Nivel
- Presión de proceso

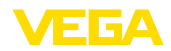

- <span id="page-21-0"></span>**Temperatura**
- Universal (para sensores de otros fabricantes)

 $\mathsf{Valor}$  de nedición  $\mathsf{\Omega}$ Nivel v

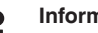

**Información:**

Prestar atención, que hay que hacer algunos ajustes varias veces de forma individual, ya que existen para cada punto de medición.

**Punto de medición - Ajuste**

A través del ajuste el valor de entrada del sensor conectado se convierte en un valor porcentual. Este paso de conversión permite representar cualquier rango de valores de entrada en un rango relativo (0 % hasta 100 %).

Antes del ajuste se puede seleccionar la unidad de ajuste deseada, que depende del sensor conectado. En caso de radar, ultrasonido y microonda guiada esta es siempre la distancia en metros o en pies " *m(d)*" o " *ft(d)*", para transmisores de presión, p. Ej. " *bar*" o " *psi*".

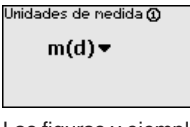

Las figuras y ejemplos siguientes se refieren al ajuste Mín./Máx. de un sensor de radar con comunicación HART.

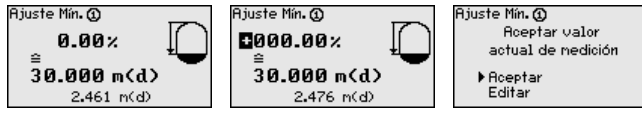

- . Preparar el valor porcentual para la edición con *[OK]*, poniendo el cursor en el punto deseado con *[–>]*. Ajustar el valor porcentual deseado con *[+]*, salvándolo con *[OK]*.
- . Después de la entrada del valor porcentual para el ajuste mín. hay que entrar el valor de distancia correspondiente. Si desea emplear el valor de distancia medido actual, seleccione el punto de menú " *Aceptar*" (Ajuste Live o ajuste con medio). Si hay que realizar el ajuste independientemente del nivel medido, seleccione la opción " *Editar*". Entre ahora el valor de distancia en metros [m(d)] para el depósito vacío correspondiente al valor porcentual, p. Ej. distancia del sensor al fondo del depósito (Calibración en seco o calibración sin medio).
	- . Salve sus ajustes con *[OK]* y cambie a "Ajuste máx." con *[->]*.

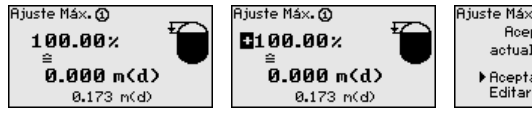

Rjuste Máx. **ω** Boontar uplor actual de nedición Aceptar

. Ahora entrar el valor porcentual para el ajuste máx. según se describe anteriormente, confirmando con *[OK]*.

29252-ES-230403 29252-ES-230403

<span id="page-22-0"></span>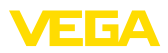

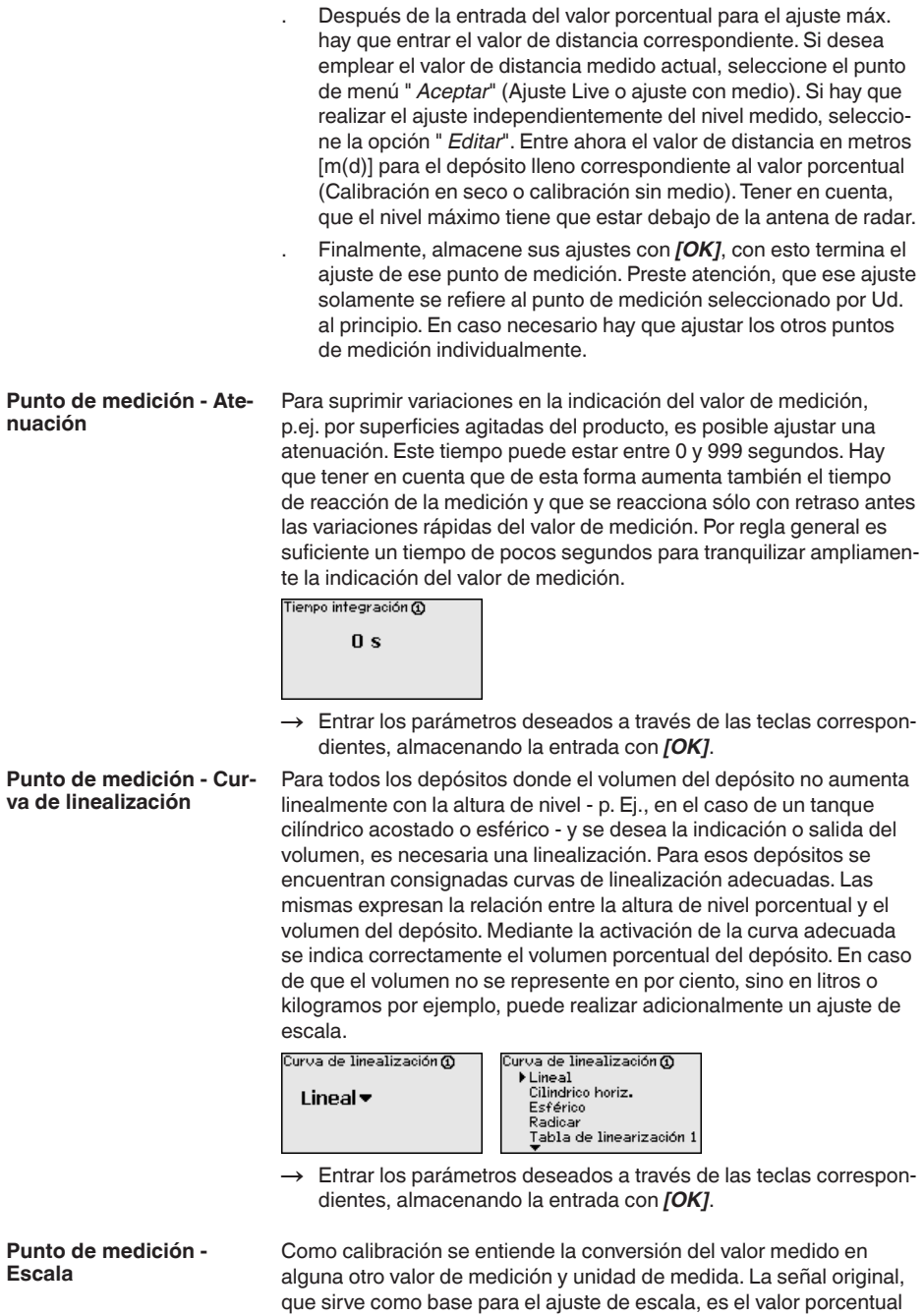

linealizado. La indicación puede representar después por ejemplo, el

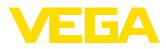

<span id="page-23-0"></span>volumen en litros en lugar del valor porcentual. Aquí son posibles de valores indicados desde -9999 hasta +9999.

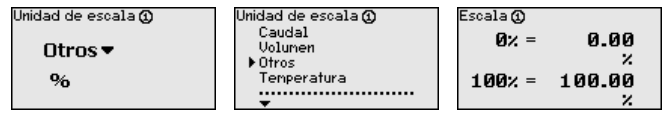

 $\rightarrow$  Entrar los parámetros deseados a través de las teclas correspondientes, almacenando la entrada con *[OK]*.

**Puntos de medición - TAG** En este punto de menú puede asignarsele una denominación definida a cada punto de medición, por ejemplo, el nombre del punto de medida o la denominación del tanque o del producto. En sistemas digitales y la documentación de instalaciones mayores hay que dar una denominación única para la identificación exacta de los puntos de medida individuales. **puntos de medición**

> TAG punto de nedición @ TAG-No. 1

→ Entrar los parámetros deseados a través de las teclas correspondientes, almacenando la entrada con *[OK]*.

En el punto de menú " *Display - Valor indicado*" puede ajustarse la el valor indicado deseada. Están disponibles las opciones siguientes: **Display**

- **Por ciento:** valor medido ajustado sin consideración de una linealización creada eventualmente
- **Por ciento lin.:** valor medido ajustado considerando una linealización creada eventualmente
- **Calibrado:** valor medido ajustado considerando una linealización creada eventualmente así como de los valores entrados en " *Calibración*"
- **Valor del sensor:** Valor de entrada, suministrado por el sensor. Representación en la unidad de ajuste seleccionada

Valor display @ Porcentaje v

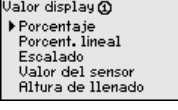

 $\rightarrow$  Entrar los parámetros deseados a través de las teclas correspondientes, almacenando la entrada con *[OK]*.

Si el equipo indica un aviso de interrupción, pueden llamarse otras informaciones a través del punto de menú " *Diagnostico – Estado del equipo – Otras informaciones*". **Diagnóstico**

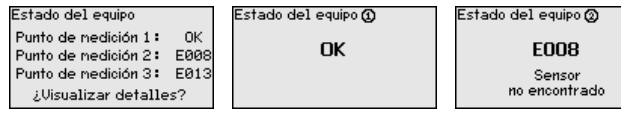

29252-ES-230403 29252-ES-230403

<span id="page-24-0"></span>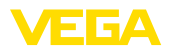

#### **Asistencia técnica - Simulación**

La simulación de un valor medido sirve para la comprobación de las salidas y de los componentes conectados a continuación. La misma se puede aplicar al valor porcentual, al valor porcentual linealizado y al valor del sensor.

#### **Indicaciones:** П

Debe tener en cuenta, que las partes de la instalación conectadas a continuación (válvulas, bombas, motores, controles) son afectadas por la simulación, por eso pueden aparecer estados imprevistos de funcionamiento del equipo. La simulación se interrumpe automáticamente después de 10 minutos aproximadamente.

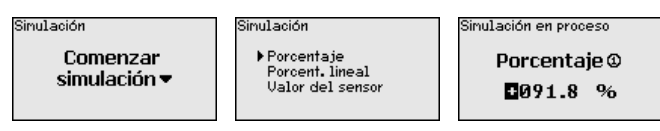

 $\rightarrow$  Realizar las entradas a través de las teclas correspondientes, almacenándolas con *[OK]*.

**Servicio - Reset**

Se distingue entre dos tipos de reset:

- Inicializar los ajustes de fábrica: Excepto unas pocas excepciones todos los parámetros se inicializan a los ajustes de fábrica. Excepciones son: Nombre del Host, dirección IP., máscara de subred, hora, idioma.
- Reset en el punto de medición: Los ajustes de los puntos de medición seleccionados se restauran a los valores por defecto. Durante esta operación se puede desactivar el punto de medición y restaurar el nombre del TAG al valor por defecto.

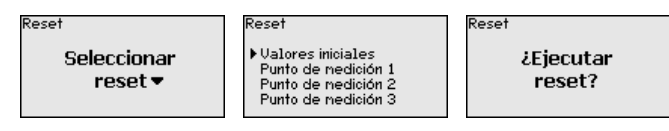

En el punto de menú " *Display - Idioma*" se puede seleccionar el idioma deseado del display. Están disponibles los idiomas siguientes: **Asistencia técnica - Idioma del display**

- Alemán
- **Inglés**
- Francés
- Español
- Ruso
- Italiano
- Holandés

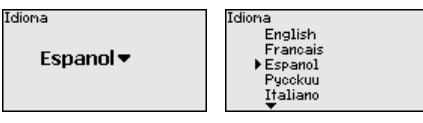

 $\rightarrow$  Realizar las entradas a través de las teclas correspondientes, almacenándolas con *[OK]*.

**Servicio - protección de acceso**

29252-ES-230403

29252-ES-230403

Para la protección contra una alteración no autorizada de los parámetros ajustados, existe la posibilidad de bloquear el controlador y

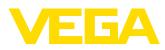

<span id="page-25-0"></span>de encriptar la transmisión de datos. Para ello se diferencia entre las siguientes variantes:

- Protección de acceso del ajuste in situ con teclado por medio de PIN
- Protección de acceso del ajuste DTM a través de la interface USB/Ethernet/RS232 por medio de contraseña (puede activarse sólo mediante DTM)
- Encriptación de la transmisión de datos DTM al conectar a través de la interface Ethernet/RS232
- Protección de acceso del servidor web integrado por medio de contraseña (puede activarse sólo mediante DTM)

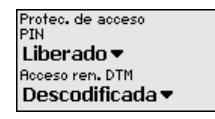

**Servicio - protección de acceso - PIN**

Mediante la activación de un PIN es posible impedir la modificación de parámetros por medio del teclado de la unidad. Sigue siendo posible la visualización de los valores de medición y de todos los parámetros.

#### **Indicaciones:**

Por medio de la activación del PIN únicamente se bloquea la modificación de parámetros a través del teclado de la parte frontal de la unidad. A través de las interfaces y de los correspondientes DTM sigue siendo posible un acceso completo a la unidad. Si también se desea impedir este tipo de acceso, es posible bloquear por completo la operación DTM mediante la activación de una contraseña. La activación de este bloqueo no es posible mediante el teclado de la unidad, sino sólo a través de DTM.

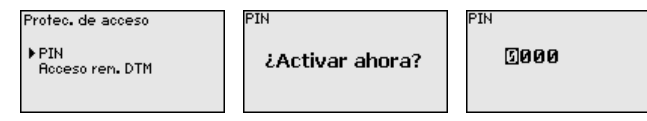

**Servicio - protección de acceso - acceso remoto DTM**

Bei Geräten mit der RS232-/Ethernet-Option kann das Abhören und Manipulieren der Datenübertragung aus der Ferne verhindert werden. Aktivieren Sie hierzu unter " *DTM-Fernzugriff*" die Verschlüsselung der Datenübertragung. Bei aktiver Verschlüsselung ist bei einem DTM-Zugriff über die Ethernet-/RS232-interface die einmalige Eingabe des Geräteschlüssels (PSK) beim Verbindungsaufbau requerido. Der Geräteschlüssel wird auf dem PC gespeichert und muss bei einem erneuten Verbindungsaufbau mit diesem PC nicht mehr eingegeben werden. Jedes Gerät ist ab Werk mit einen individuellen Geräteschlüssel bestehend aus 20 Großbuchstaben versehen. Dieser Schlüssel kann direkt am Gerätedisplay im menú " *Info*" abgelesen werden.

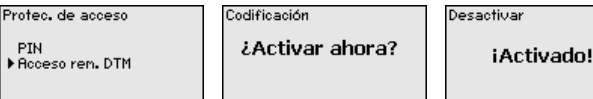

29252-ES-230403 29252-ES-230403

<span id="page-26-0"></span>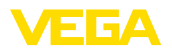

#### **Asistencia técnica - Dirección del sensor**

Para cada sensor HART de 4 … 20 mA /la transmisión del valor medido se puede realizar a través de señal de corriente analógica y/o a través de la señal HART analógica. Esto se regula por el modo de operación HART o a través de la dirección. Si un sensor HART está ajustado en la dirección 0, el mismo está en modo de operación estándar. Aquí la transmisión del valor medido se realiza simultáneamente por la línea de 4 … 20 mA y digital.

En el modo de operación HART-Multidrop al sensor se le asigna una dirección del 1 … 15. Al mismo tiempo se limita la corriente de forma fija a 4 mA y la transmisión del valor medido se realiza exclusivamente por vía digital.

Cada sensor conectado a VEGASCAN 693 tiene que trabajar en modo HART-Multidrop y dotado de direcciones diferentes en el rango 01 … 15. A través del punto de menú " *Dirección del sensor*" se puede modificar la dirección del sensor conectado. Para ello entrar la dirección actual del sensor (Ajuste de fábrica 0) y la dirección nueva en la ventana siguiente.

#### **Indicaciones:**

Durante la asignación de direcciones solamente puede haber un sensor conectado al bus con la misma dirección. En caso contrario no se puede comunicar con el sensor y por tanto es imposible la asignación de dirección.

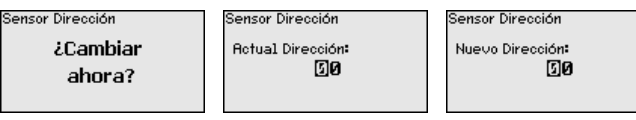

Entrar primeramente la dirección actual del sensor a modificar (Ajuste de fábrica 0), a continuación en el menú " *Nueva dirección*" se puede asignar la dirección deseada en el rango de 01 - 15. Asegurar, que no se asigne ninguna dirección doble.

Para las versiones de equipos con interface RS232/Ethernet integrada se puede ejecutar una transmisión de datos manual a un servidor de VEGA Inventory System por ejemplo con fines de comprobación. Condición para ello es que se haya configurado previamente un evento correspondiente a través de PACTware/DTM. **Servicio - Transmisión de datos**

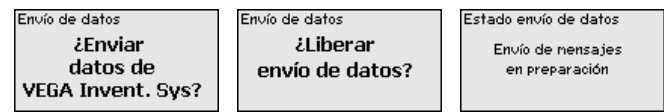

**Info**

En el punto " *Info*" están disponibles las informaciones siguientes:

- Tipo de equipo y número de serie
- Fecha de calibración y versión de software
- Fecha de la última modificación por PC
- Características del equipo
- Dirección MAC (para la opción de interface Ethernet)
- Clave de dispositivo (PSK) para el acceso remoto DTM (con la opción de interface Ethernet/RS232)

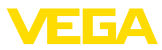

30:87:D8:5D:18

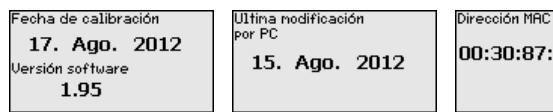

#### <span id="page-27-1"></span>**Ajustes opcionales**

Posibilidades adicionales de ajuste y diagnóstico están disponibles a través del software de Windows PACTware y el DTM adecuado. La conexión se realiza opcionalmente a través de la interface estándar integrada en el equipo o una interface RS232/Ethernet ofertada opcionalmente. Otras informaciones se encuentran en el capítulo " *Parametrización con PACTware*, en la ayuda online de PACTware o del DTMs así como el manual de instrucciones " *Conexión RS232-/ Ethernet*". Un resumen de las funciones más frecuentes y sus posibilidades de configuración se encuentran en el capítulo *Resumen de funciones* en el *Anexo*.

### <span id="page-27-0"></span>**6.3 Esquema del menú**

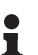

#### **Información:**

En dependencia de la versión de equipo y la aplicación las ventanas de menú con fondo claro no están siempre disponibles.

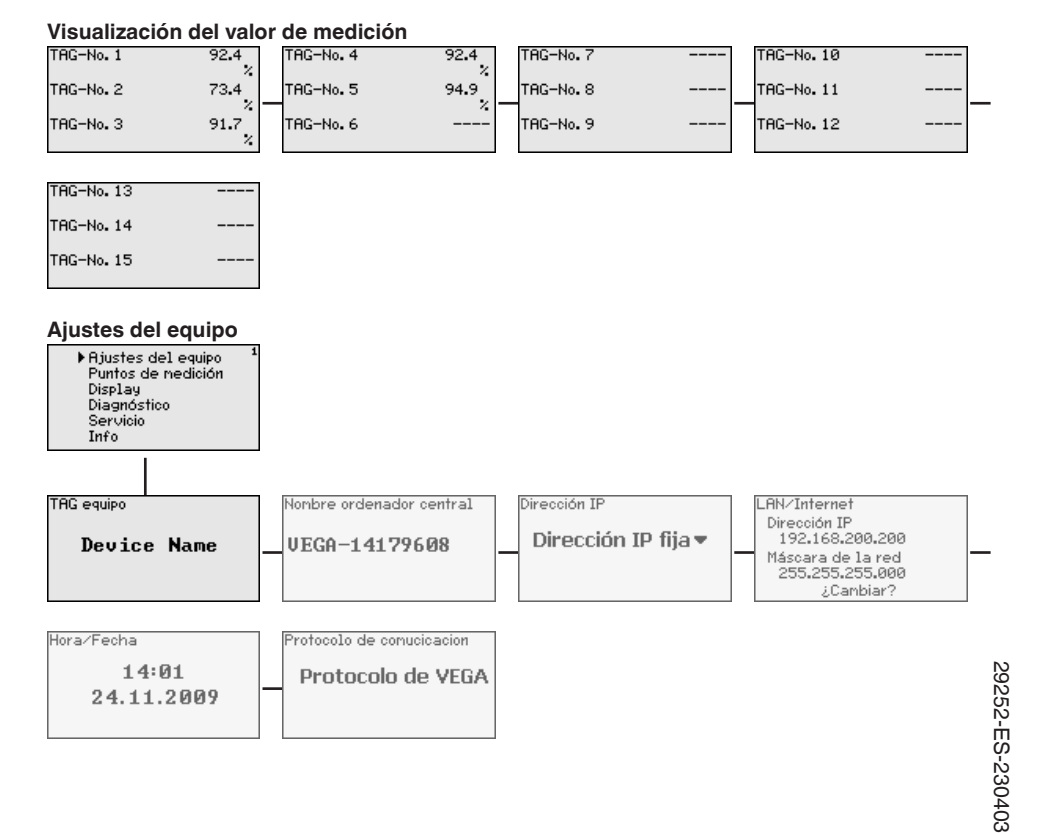

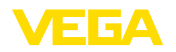

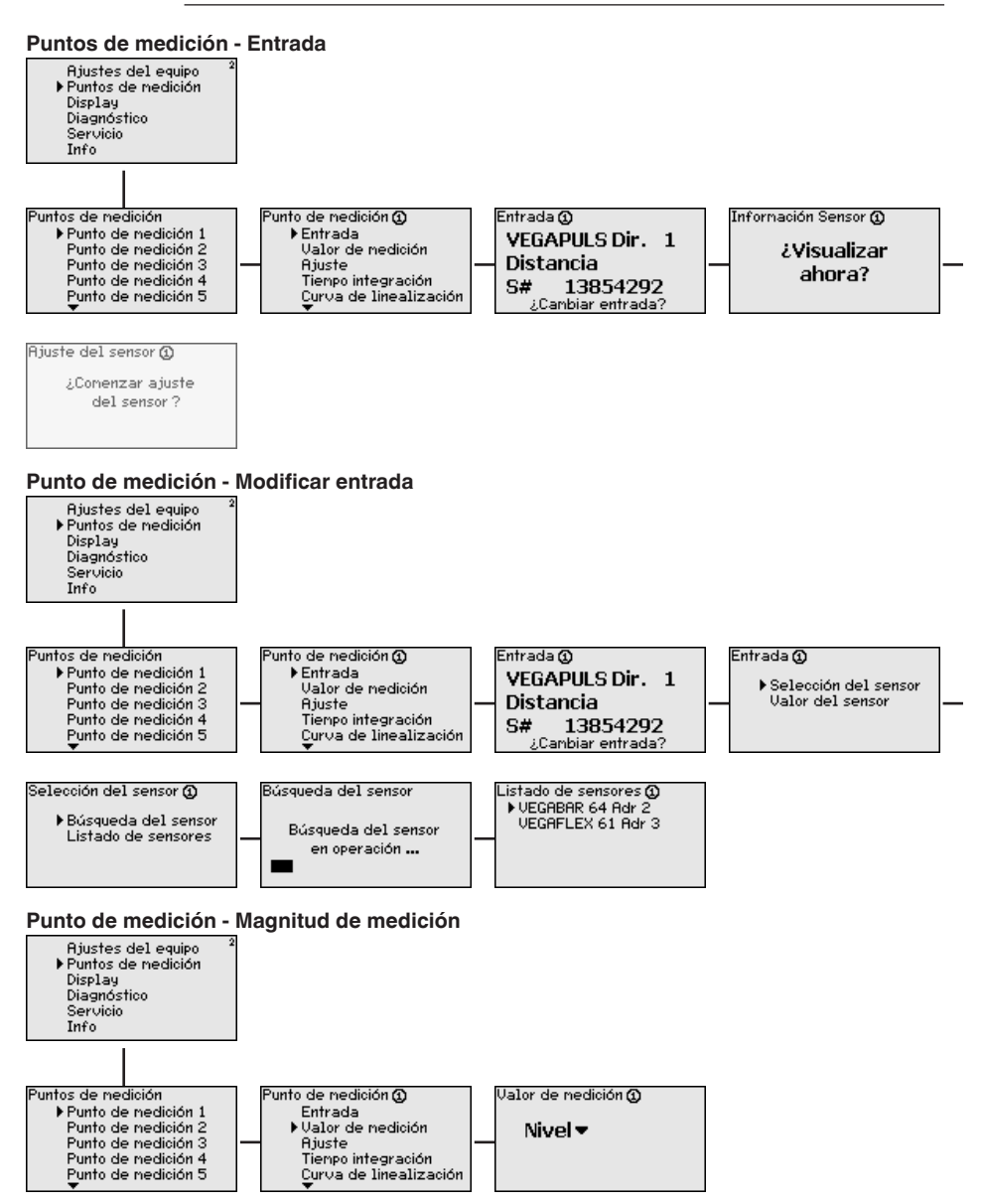

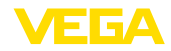

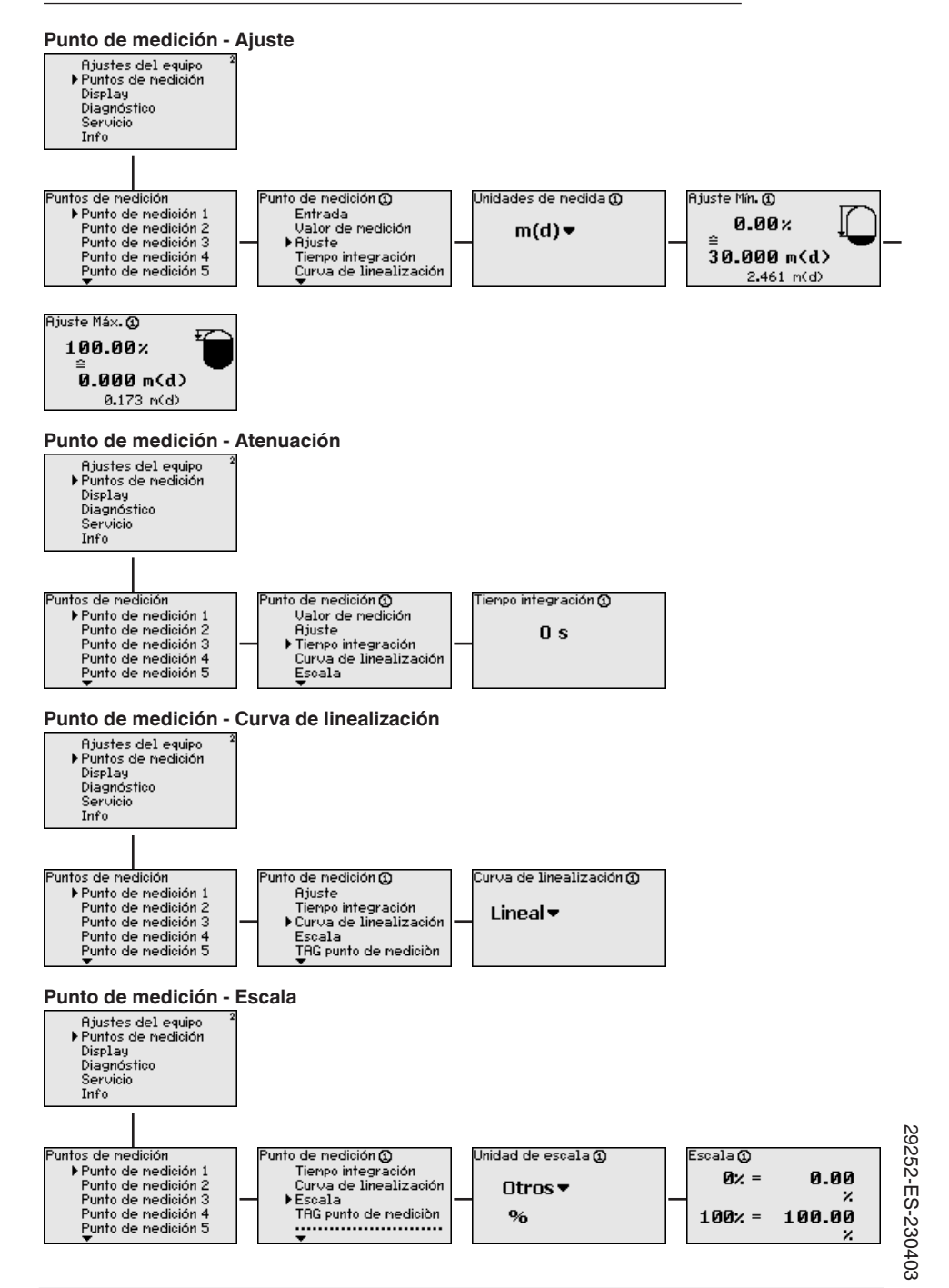

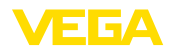

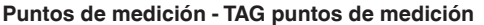

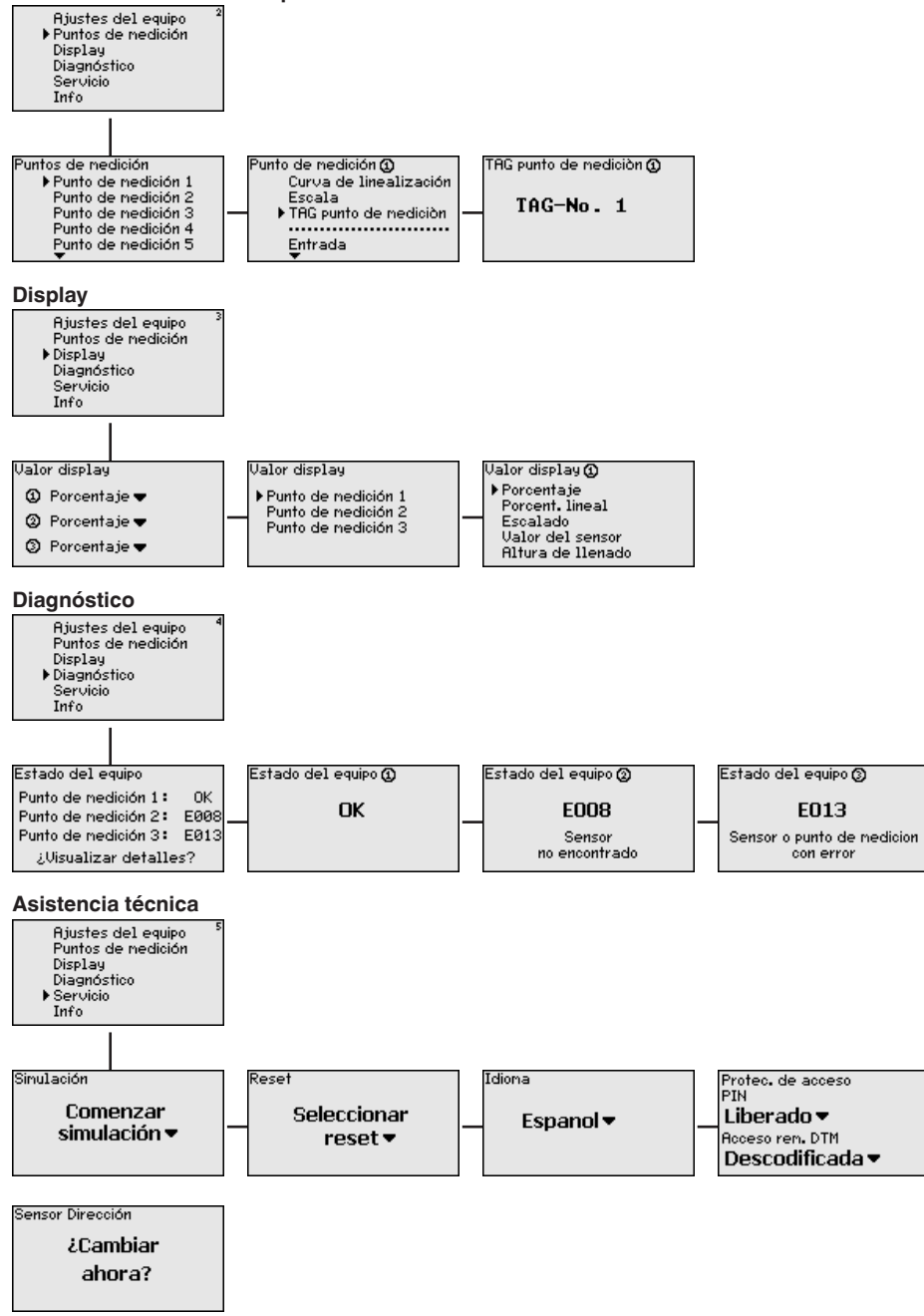

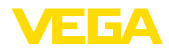

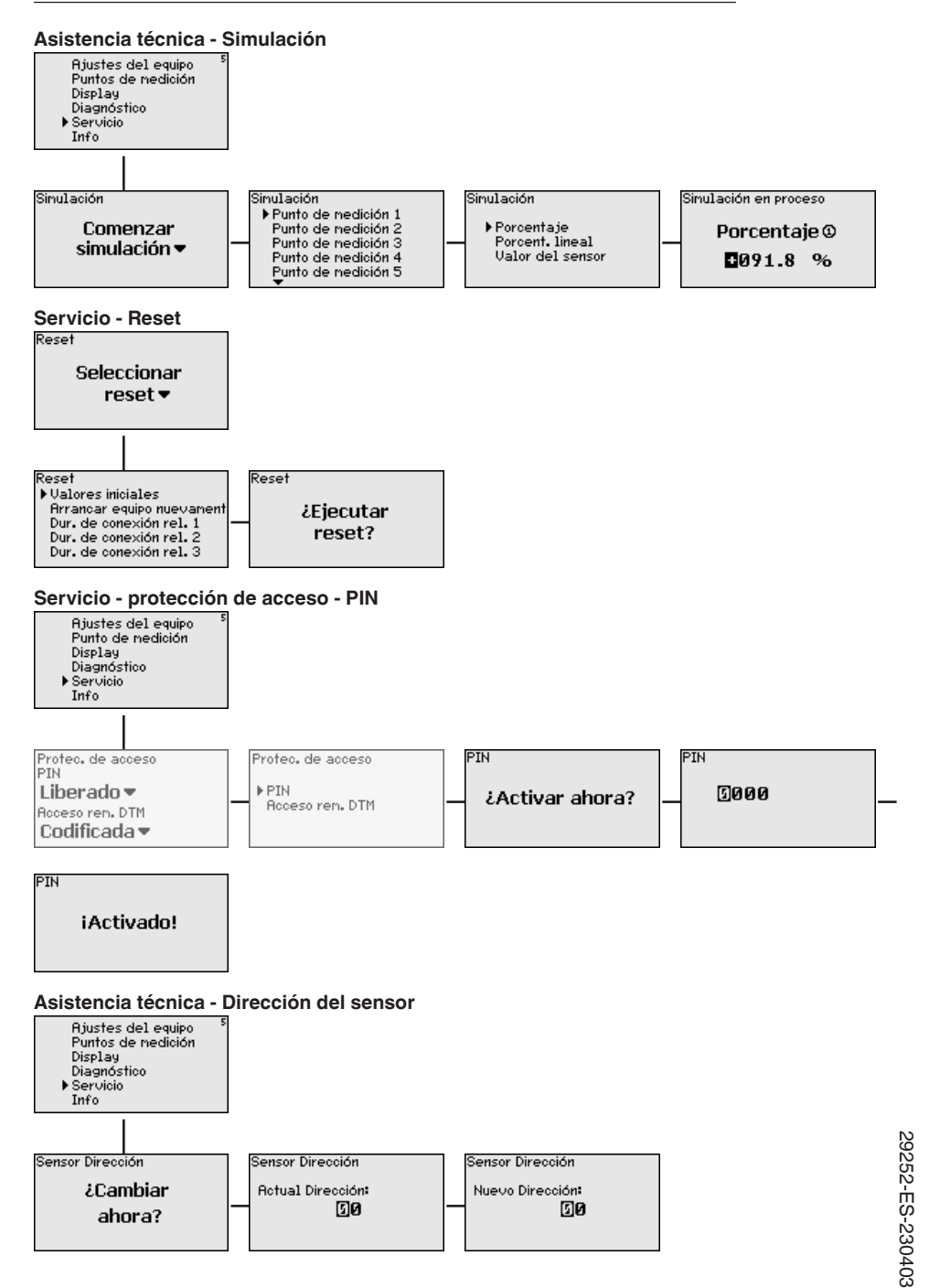

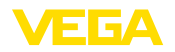

# **Servicio - Transmisión de datos (solo con la opción interface RS232-/Ethernet)**

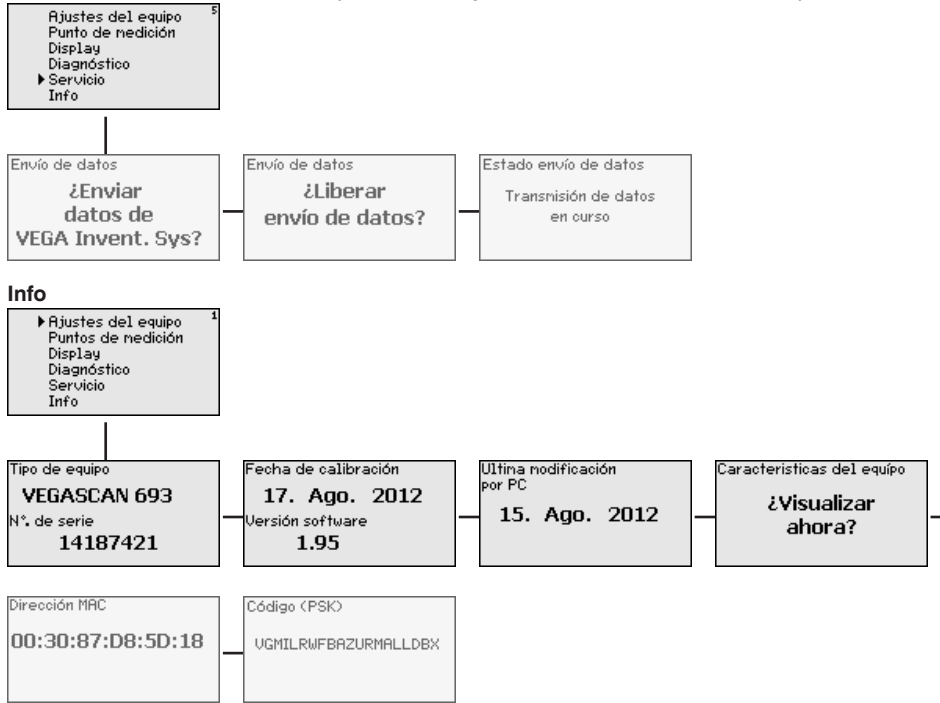

<span id="page-33-1"></span><span id="page-33-0"></span>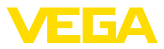

### **7 Puesta en funcionamiento con PACTware**

### **7.1 Conectar el PC**

<span id="page-33-2"></span>**Conexión del PC a través de VEGACONNECT**

Para la conexión momentánea del PC, p. Ej., para el ajuste de parámetros, puede realizarse la conexión a través del convertidor de interface VEGACONNECT 4. La interface I²C necesaria para eso en la parte frontal existe en todas las versiones de equipos. Por el lado del ordenador la conexión se realiza a través de la interface USB.

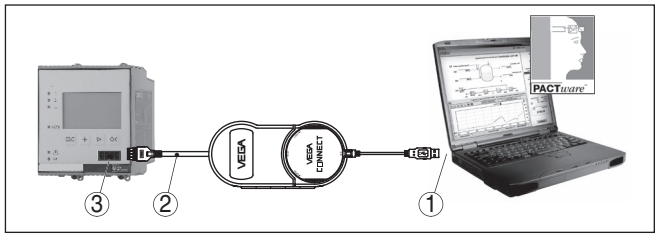

*Fig. 6: Conexión vía VEGACONNECT*

- *1 Interface USB del PC*
- *2 Cable de conexión I²C del VEGACONNECT 4*
- *3 Interface I²C*

**Conexión del PC por Internet**

Con el interface Ethernet puede conectarse el equipo directamente a una red de PCs existente. Para ello puede emplearse cualquier cable comercial de red. En caso de conexión directa a un PC hay que emplear un cable Cross-Over. Para la reducción de fallos de compatibilidad electromagnética hay que poner la ferrita plegable suministrada en el cable Ethernet. Cada equipo recibe es accesible desde cualquier punto de la red a través del nombre de host o dirección IP únicos. De esta forma puede realizarse el ajuste de parámetros del equipo a través de PACTware y DTM desde cualquier PC. Los valores de medición pueden ser puestos a disposición de cualquier usuario dentro de la red de la empresa en forma de tabla formato html. Alternativamente también es posible el envío autónomo de valores de medición por correo electrónico, controlado por tiempo o por evento. Adicionalmente se pueden consultar los valores de medición a través de un software de indicación.

#### **Indicaciones:** т

Para poder comunicar con el equipo, tiene que ser conocida la dirección IP o el nombre de host. Esta información se encuentra en el punto de menú " *Ajustes del equipo*". Si se cambian estos datos, entonces es necesario reiniciar el equipo, después de lo cual estará disponible en la totalida de la red de comunicación bajo su dirección IP o nombre de host. Además hay que entrar esos datos en DTM (ver capítulo " *Parametrización con PACTware*"). Si en el controlador está activado el acceso remoto DTM encriptado, la primera vez que se establece la conexión hay que entrar la clave de dispositivo (PSK). Esta clave puede leerse en el menú de información del controlador mediante la operación in situ del mismo.

<span id="page-34-0"></span>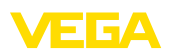

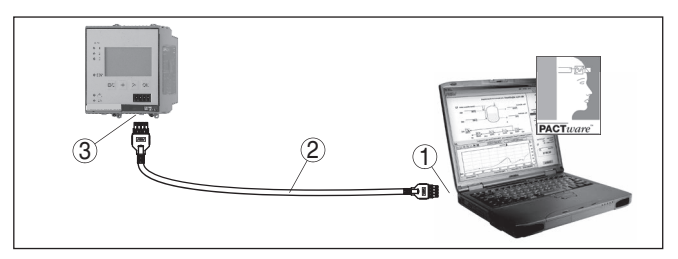

*Fig. 7: Conexión del PC por Internet*

- *1 Interface Ethernet del PC*
- *2 Cable de conexión Ethernet (Cable Cross-Over)*
- *3 Interface Ethernet*

#### **Conexión del módem por RS232**

La interface RS232 es especialmente adecuada para la conexión simple de módem. Aquí pueden emplearse módem analógicos, ISDN y GSM externos con interface serie. El cable necesario para el módem RS232 se encuentra dentro del alcance de suministro. Para la reducción de fallos de CEM hay que poner la ferrita plegable suministrada en el cable del módem RS232. A través de un software de indicación se pueden consultar y continuar procesando los valores de medición de forma remota. Alternativamente también es posible el envío autónomo, controlado por tiempo o por evento de valores de medición por correo electrónico. Adicionalmente puede realizarse con PACTware un ajuste remoto de parámetros del propio equipo y de los sensores conectados al mismo.

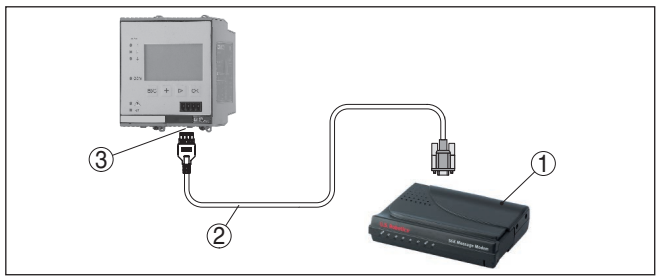

*Fig. 8: Conexión del módem por RS232*

- *1 Módem analógico, ISDN, o GSM con interface RS232*
- *2 Cable de conexión por módem RS232 (dentro del alcance de suministro)*
- *3 Interface RS232 (Conexión enchufable RJ45)*

A través del interface RS232 se puede realizar el ajuste directo de parámetros y la consulta de valores de medición del equipo a través de PACTware. Para ello emplear el cable de conexión del módem RS232 presente en el alcance de suministros y un cable adicional de módem nulo (p. Ej. Artículo Nº. LOG571.17347). Para la reducción de fallos de CEM a hay que poner la ferrita plegable suministrada en el cable del módem RS232.

**Conexión del PC vía RS232**

29252-ES-230403 29252-ES-230403

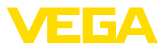

<span id="page-35-1"></span>En caso de no exista ningún interface RS232 en el PC o se encuentre previamente ocupada, puede emplearse también un adaptador USB - RS232 (p. Ej. Articulo Nº 2.26900).

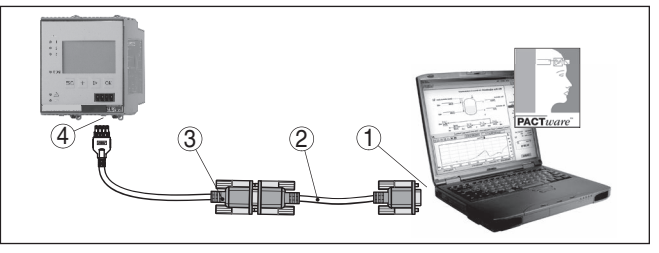

*Fig. 9: Conexión del PC vía RS232*

- *1 Interface RS232 del PC*
- *2 Cable de móden cero RS232 (Articulo Nº. LOG571.17347)*
- *3 Cable de conexión por módem RS232 (dentro del alcance de suministro)*
- *4 Interface RS232 (Conexión enchufable RJ45)*

#### **Ocupación cable de conexión del módem RS232**

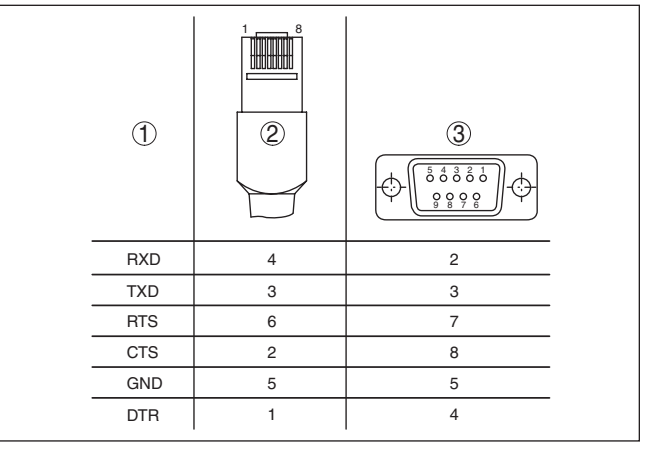

*Fig. 10: Configuración de pines del cable de conexión al módem RS232*

- *1 Nombre del cable de interface*
- *2 Ocupación del enchufe RJ45 (Vista lado de contacto)*
- *3 Ocupación del enchufe RS232 (Vista lado de soldadura)*

### <span id="page-35-0"></span>**7.2 Parametrización con PACTware**

**Requisitos**

Opcionalmente a la unidad de visualización y configuración integrada el sensor, el ajuste puede realizarse también cin un PC Windows. Para ello es necesario el software de configuración PACTware y un controlador de equipo adecuado (DTM) según la norma FDT. La versión de PACTware así como todos los DTMs disponibles están resumidos en una DTM-Collection. Además, los DTMs pueden integrarse en otras aplicaciones generales según la norma FDT.

<span id="page-36-0"></span>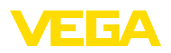

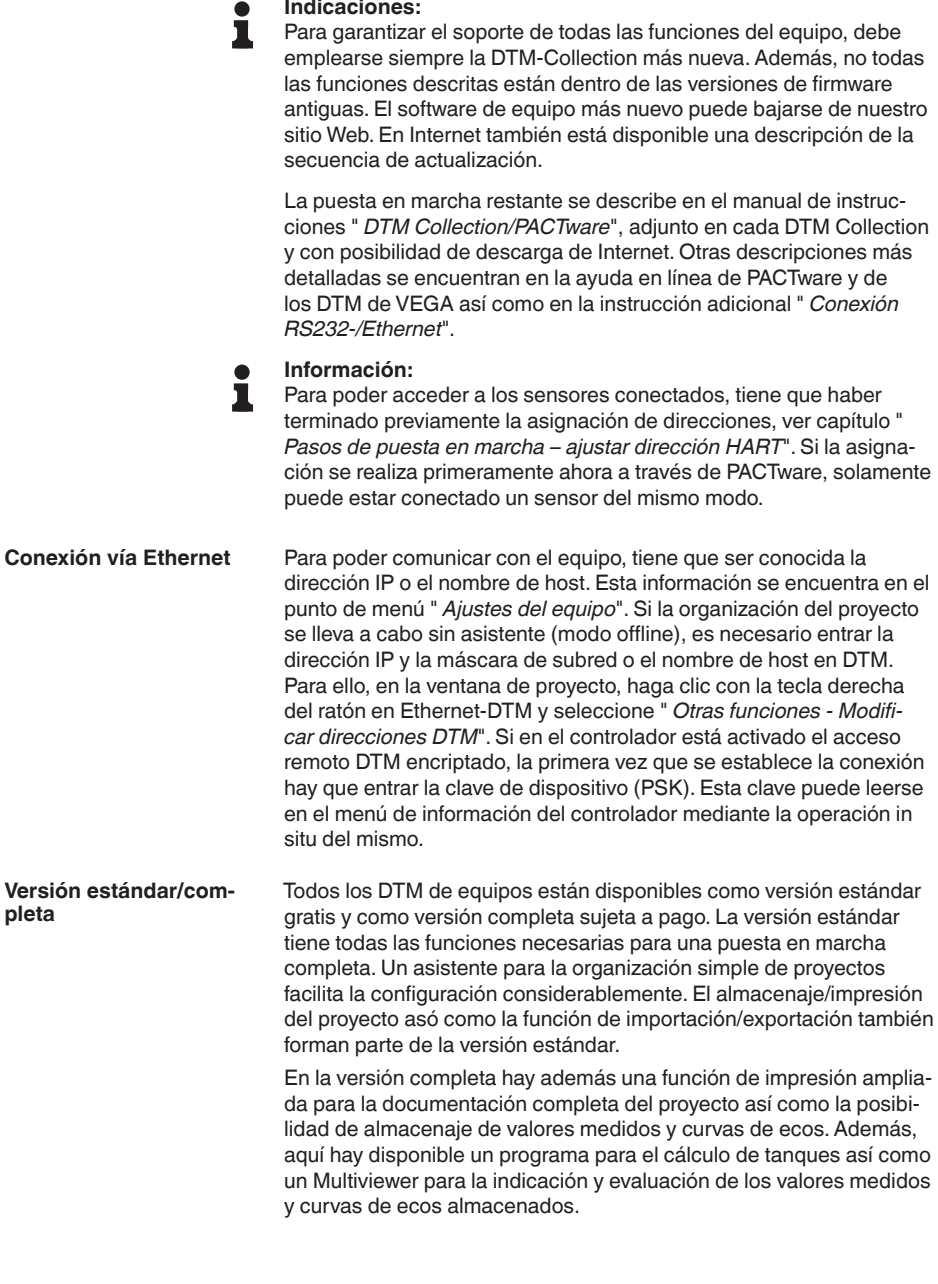

<span id="page-37-0"></span>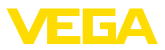

### <span id="page-37-1"></span>**7.3 Puesta en marcha servidor Web/correo electrónico, consulta remota**

En las instrucciones adicionales " *Conexión RS232-/Ethernet*" se describe la puesta en marcha y ejemplos de aplicación del servidor web, de las funciones de correo electrónico y el enlace a la visualización VEGA Inventory System.

La conexión por TCP Modbus o protocolo ASCII están descritas en otra instrucción adicional " *TCP Modbus, protocolo ASCII*".

Los dos manuales de instrucciones adicionales están anexos en cada equipo con interface RS232 o Ethernet.

<span id="page-38-0"></span>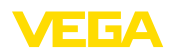

# **8 Ejemplos de aplicación**

### **8.1 Consulta de existencias por red y navegador**

Las existencias de un patio de tanques hay que medirlas y controlarlas continuamente. Los valores de medición tienen que estar a disposición del administrador y del vendedor en sus puestos de trabajo correspondientes. Además, en caso de quedarse por debajo de un valor de llenado determinado tiene que ocurrir un aviso automático. **Requisito**

Uno o varios controladores con interface Ethernet consultan cíclicamente los sensores correspondientes. Los valores de medición son procesados en el controlador y son transmitidos en la forma y unidad de medida deseada al servidor web integrado. Ahora los valores de medición pueden ser visualizados por cualquier usuario dentro de la red de la empresa. Adicionalmente, se introduce la cantidad mínima necesaria para cada depósito. A través del servidor de correo electrónico integrado y mediante sistema el interno de correo electrónico de la empresa, se envía un correo electrónico a la persona correspondiente en caso de que el nivel pase a estar por debajo del valor especificado. **Propuesta de solución**

| SCAN693-Doku - VEGA Mainpage - Microsoft Internet Explorer                                    |           |                                                                            |                       |       |                   |  |  |  |  |  |
|-----------------------------------------------------------------------------------------------|-----------|----------------------------------------------------------------------------|-----------------------|-------|-------------------|--|--|--|--|--|
| File<br>Edit<br>View                                                                          | Favorites | Tools<br>Help                                                              |                       |       |                   |  |  |  |  |  |
| Back *                                                                                        |           | Search & Favorites @                                                       |                       |       | <b>W</b>          |  |  |  |  |  |
| Links >><br>$\vee$ $\rightarrow$ Go<br>Address <b>&amp; http://172.16.9.196/044/index.htm</b> |           |                                                                            |                       |       |                   |  |  |  |  |  |
| <b>VEGA</b><br>Hostname: SCAN693-Doku                                                         |           |                                                                            |                       |       |                   |  |  |  |  |  |
| <b>Process info</b><br>Readings (az)<br>Readings (Nr.)                                        |           | Table of readings arranged by name (page 1 of 1)<br>vom: 10/03/06 09:57:42 |                       |       |                   |  |  |  |  |  |
| Outputs                                                                                       |           | <mark>measurement loop</mark>                                              | no. of DCS-<br>output |       | reading dimension |  |  |  |  |  |
|                                                                                               |           | TAG-No. 1                                                                  | [01]                  | 98.33 | %                 |  |  |  |  |  |
| <b>Adjustment</b>                                                                             |           | TAG-Nn 2                                                                   | [02]                  | 98.47 | %                 |  |  |  |  |  |
| General                                                                                       |           | TAG-No 3                                                                   | [03]                  | 32.19 | %                 |  |  |  |  |  |
| Language                                                                                      |           | TAG-Nn 4                                                                   | [04]                  | 95.91 | %                 |  |  |  |  |  |
| <b>Diagnostics</b><br><b>Devicestate</b><br>Diagnostic buffer                                 |           |                                                                            |                       |       |                   |  |  |  |  |  |
| <b>e</b><br>Local intranet                                                                    |           |                                                                            |                       |       |                   |  |  |  |  |  |

*Fig. 11: Visualización del valor de medición a través del navegador*

#### **Puesta en marcha**

- Conexión de los sensores y del controlador
- Asignación de las direcciones del sensor HART (para VEGAMET 625 o VEGASCAN 693)
- Entrada de la dirección IP/nombre del host, fecha/hora en el controlador
- Instalación de PACTware y DTM en cualquier PC de la red
- Parametrización de los sensores (p.ej. supresión de señal de interferencia) mediante PACTware
- Parametrizaciíon del controlador (ajuste, escala, linealización) <sup>a</sup> través de PACTware

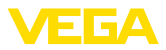

- Puesta en funcionamiento del servidor Web y de correo electrónico
- Indicación de los valores de medición a través del navegador web mediante la entrada del nombre del host/dirección IP del controlador

### **8.2 Consulta de existencias/VMI mediante VEGA Inventory System**

#### <span id="page-39-0"></span>**Requisito**

Un suministrador desea registrar las existencias del patio de tanques de sus clientes y servirlos automáticamente en caso necesario. A través de una indicación actualizada varias veces al día el mismo tiene acceso a los niveles de llenado de los días y semanas pasados. Así el suministrador es capaz de estimar la necesidad/el consumo de sus clientes, planificando sus entregas de forma adecuada. Ello le posibilita una compra previsora y una mejor explotación de sus camiones. Adicionalmente tiene que producirse un aviso en caso de que, a pesar de todo, se pase por debajo de determinados niveles mínimos por definir. De esta forma siempre puede garantizar existencias de materias primas suficientes a su cliente, sin que este tenga que ocuparse de compras y pedidos. De esta forma el suministrador logra una mejor asociación con el cliente, recibiendo pedidos continuos.

| Visualisierungssoftware - VEGA x                           | $+$                              |                                 |                                                  |                                |                                      |                |                                           |                        | $\begin{array}{c c c c c} \hline \multicolumn{3}{c }{\multicolumn{3}{c }{\multicolumn{3}{c }{\multicolumn{3}{c }{\multicolumn{3}{c}}}} & \multicolumn{3}{c }{\multicolumn{3}{c }{\multicolumn{3}{c }{\multicolumn{3}{c}}}} & \multicolumn{3}{c }{\multicolumn{3}{c }{\multicolumn{3}{c }{\multicolumn{3}{c }{\multicolumn{3}{c}}}} & \multicolumn{3}{c }{\multicolumn{3}{c }{\multicolumn{3}{c }{\multicolumn{3}{c }{\multicolumn{3}{c }{\multicolumn{3}{c $ |
|------------------------------------------------------------|----------------------------------|---------------------------------|--------------------------------------------------|--------------------------------|--------------------------------------|----------------|-------------------------------------------|------------------------|----------------------------------------------------------------------------------------------------|
| A https://vis.vega.com/?app=Tankuebersicht<br>$\leftarrow$ |                                  |                                 |                                                  | $\forall C$                    | $R +$ Google                         |                | p<br>☆<br>自                               | 县<br>合                 | ⋒                                                                                                    |
|                                                            |                                  |                                 |                                                  |                                |                                      |                | Locoed in as fiheizmann@vega.com - Englsh |                        |                                                                                                    |
|                                                            |                                  |                                 |                                                  |                                |                                      |                |                                           |                        | Log off +                                                                                                    |
| <b>INVENTORY SYSTEM</b>                                    |                                  |                                 |                                                  |                                |                                      |                |                                           |                        |                                                                                                    |
| Workplace                                                  | $\triangle$ View                 |                                 |                                                  |                                |                                      |                | O VEGA                                    | 同日                     | в                                                                                                    |
| Visualisation<br>G                                         | None<br>Grouping:                | $\overline{.}$ 0                |                                                  |                                |                                      |                |                                           |                        |                                                                                                    |
| Scheduling                                                 | Tank name<br>Fiter:              |                                 | Customer number Level status                     | Warnings                       | Forecast                             |                |                                           |                        |                                                                                                    |
| ьh<br>Statistics                                           | All                              | $\overline{\phantom{a}}$<br>All | $\overline{\phantom{0}}$<br>All                  | $\overline{\phantom{0}}$<br> A | $\overline{\phantom{a}}$<br><b>I</b> | $\overline{z}$ |                                           |                        |                                                                                                    |
| ⊕<br>Data export                                           | Search radius                    |                                 |                                                  |                                |                                      |                |                                           |                        |                                                                                                    |
| 簡<br>Calendar                                              |                                  | A1                              | <b>Starting point</b><br>$\overline{\mathbf{v}}$ |                                |                                      |                |                                           |                        |                                                                                                    |
|                                                            |                                  |                                 |                                                  |                                |                                      |                |                                           |                        |                                                                                                    |
| Configuration                                              | <b>Table</b>                     | Graphic                         | Map                                              |                                |                                      |                |                                           |                        |                                                                                                    |
| Profile                                                    |                                  |                                 |                                                  |                                |                                      |                |                                           | <b>J.</b> Excel export |                                                                                                    |
|                                                            | Tank name a                      | Location                        | $\sim$<br>Event                                  | Level status<br>$\omega$       | Level                                | Free cape.     | Capacity                                  | Forecast               |                                                                                                    |
|                                                            | <b>TD-MET391</b><br>×            | 77761 Schiltach                 | e.                                               | 13%                            | 13.19%                               | 86.81%         | 100%                                      | 1 Days                 |                                                                                                    |
|                                                            | <b>TD-MET624</b><br>$\mathbf{v}$ | 77761 Schiltach                 | $\Box$                                           | <b>11.56</b>                   | 81.36 %                              | 18.64 %        | 100%                                      | ×.                     |                                                                                                    |
|                                                            | TD-MET625-1<br>$\mathbf{v}$      | 77761 Schiltach                 |                                                  | 30%                            | 29.59%                               | 70.41%         | 100%                                      | 38.3 Days              |                                                                                                    |
|                                                            | TD-MET625-2<br>$\mathbf{v}$      | 77761 Schiltach                 |                                                  | 61%                            | 61.04 %                              | 38.96 %        | 100%                                      | 171.1 Days             |                                                                                                    |
|                                                            | TD-SCAN693-1<br>v                | 77761 Schiltach                 | ◬                                                | 65%                            | 64.91%                               | 35.09 %        | 100%                                      | œ                      |                                                                                                    |
|                                                            | TD-SCAN693-2<br>$\;$             | 77761 Schiltach                 | Α                                                | 52%                            | 51.9%                                | 48.1%          | 100 %                                     | $\infty$               |                                                                                                    |
|                                                            | Number: 6                        |                                 |                                                  |                                | Sum: 301.99                          | Sum: 298.01    | Sum: 600.00                               |                        |                                                                                                    |
|                                                            | $H[(4)]$ $1$ $F[(6)]$            | * items per page<br>100         |                                                  |                                |                                      |                |                                           | Show 1 to 6 of 6       |                                                                                                    |

*Fig. 12: Visualización de valores de medición mediante VEGA Inventory System*

Un controlador con interface Ethernet y con un router de telefonía móvil es instalado para cada cliente. Los valores de medición son enviados automáticamente desde cada controlador al servidor central WEB-VV en VEGA. Opcionalmente, la transmisión de valores de medición puede realizarse también a través de la interface Ethernet y la red de empresa existente. A través de Internet y navegador, un número cualquiera de personas (autorizadas) puede acceder cómodamente a los valores de medición desde cualquier parte del mundo. Están disponibles tanto los valores de medición actuales como los datos históricos a través de diagrama de líneas. Para cada punto de medición se puede definir un umbral de aviso determinado. En caso **Propuesta de solución**

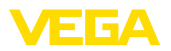

de que el valor no alcance el umbral es posible enviar un mensaje electrónico o una SMS a determinadas personas.

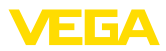

# **9 Diagnóstico y Servicio**

### **9.1 Mantenimiento**

<span id="page-41-0"></span>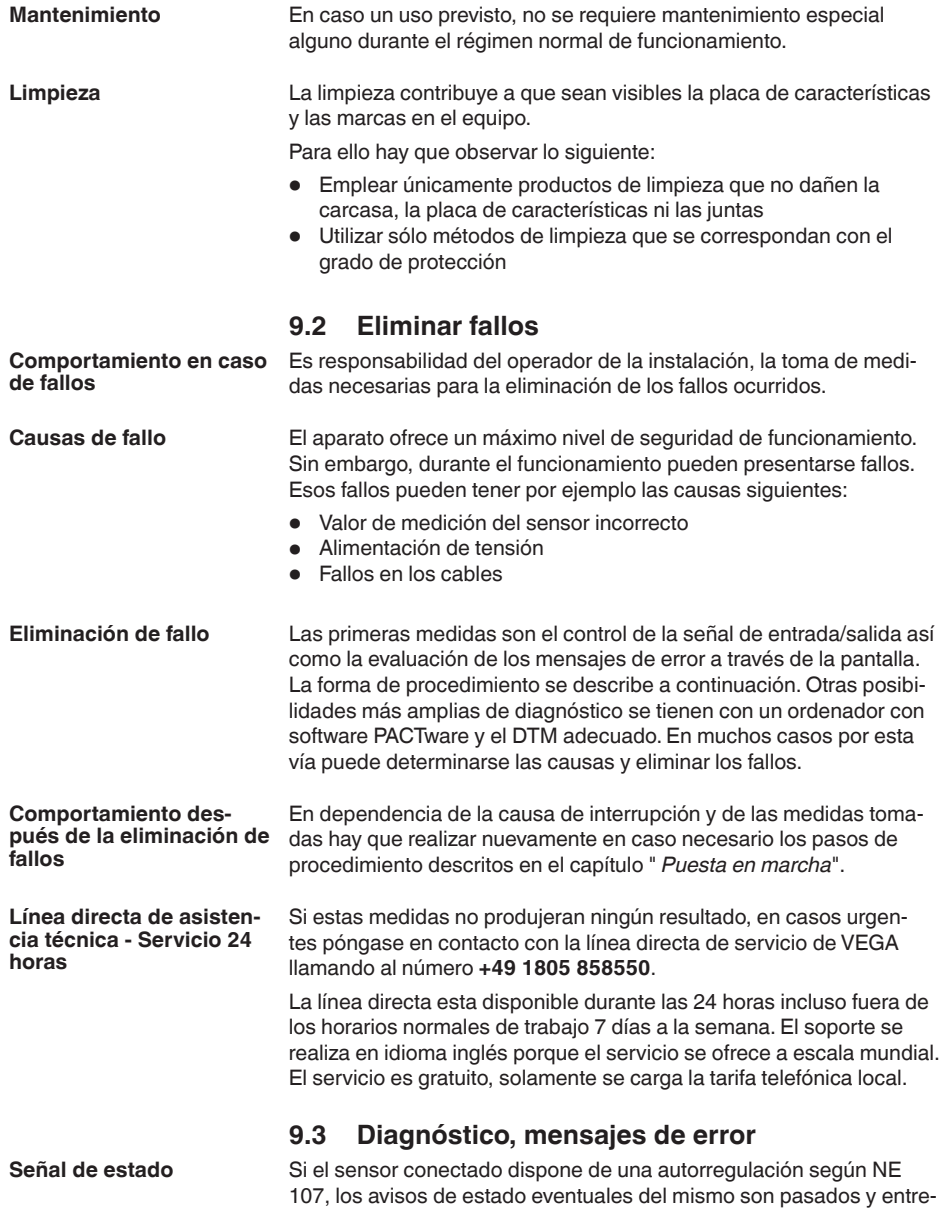

gados a la visualización del VEGAMET. Condición para ello, es que la

<span id="page-42-0"></span>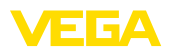

entrada HART del VEGAMET esté activada. Otras informaciones se encuentran en las instrucciones de servicio del sensor.

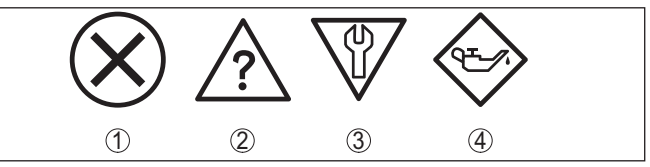

*Fig. 13: Pictogramas de mensajes de estado*

- *1 Fallo*
- *2 Control de funcionamiento*
- *3 Fuera de la especificación*
- *4 Necesidad de mantenimiento*

#### **Aviso de fallo**

El acondicionador de señal y los sensores conectados son vigilados constantemente durante el funcionamiento y los valores entrados durante la parametrización son controlados contra plausibilidad. En caso de aparición de irregularidades o parametrización falsa se dispara una alarma de fallo. El aviso de fallo se emite igualmente en caso de defecto del equipo o rotura/cortocircuito de línea

En caso de interrupción el relé de aviso de interrupciones se queda sin corriente, la indicación de aviso de interrupciones se enciende y las salidas de corriente reaccionan según el comportamiento de modulación programado. Adicionalmente aparece una de las siguientes señales de interrupción en la pantalla.

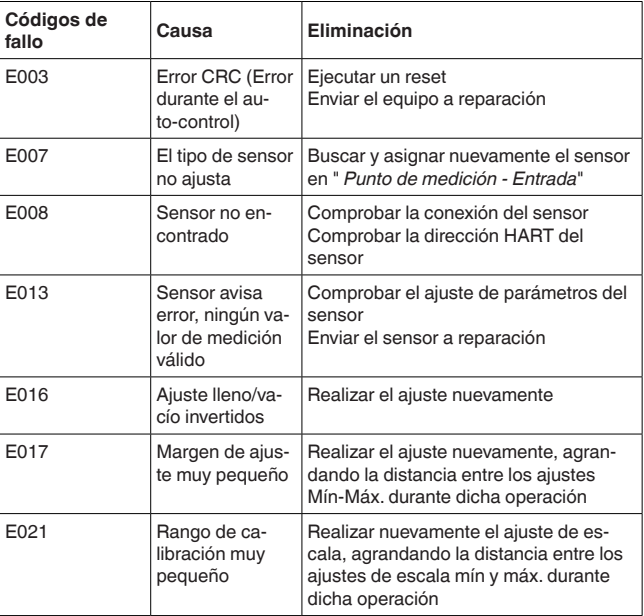

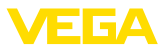

<span id="page-43-0"></span>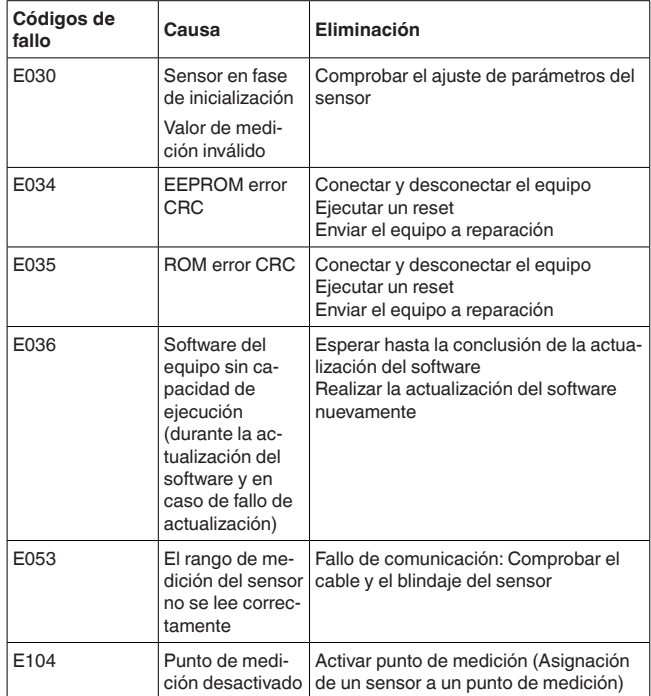

### **9.4 Procedimiento en caso de reparación**

En el área de descargas de nuestro sitio web encontrará una hoja de retorno de equipo así como información detallada sobre el procedimiento. De esta manera usted contribuye a que podamos realizar la reparación rápidamente y sin necesidad de más consultas.

En caso de reparación, proceder de la forma siguiente:

- Llenar y enviar un formulario para cada equipo
- Limpiar el equipo y empacarlo a prueba de rotura
- Colocar el formulario lleno y una hoja de datos de seguridad eventualmente en la parte externa del equipo
- Solicite la dirección para la devolución a su representación local. Podrá encontrar ésta en nuestro sitio web.

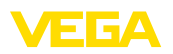

# **10 Desmontaje**

### **10.1 Pasos de desmontaje**

Atender los capítulos " *Montaje*" y " *Conexión a la alimentación de tensión*" siguiendo los pasos descritos allí análogamente en secuencia inversa.

### **10.2 Eliminar**

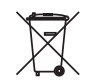

Entregue el equipo directamente a una empresa de reciclaje especializada y no utilice para ello los puntos de recogida municipales.

Retire primero las baterías que pudiera haber, siempre que sea posible retirarlas del equipo, y proceda a eliminarlas por separado de la forma debida.

Si hubiera guardados datos personales en el equipo usado por eliminar, hay que borrarlos antes de proceder a la eliminación del equipo.

Si no tiene posibilidades, de reciclar el equipo viejo de forma especializada, consulte con nosotros acerca de las posibilidades de reciclaje o devolución.

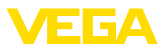

# **11 Certificados y homologaciones**

### **11.1 Aprobaciones para zonas Ex**

Para el equipo o la serie de equipos se dispone de versiones aprobadas para su uso en atmósferas potencialmente explosivas o en preparación.

Podrá encontrar los documentos correspondientes en nuestra página web.

### **11.2 Conformidad**

El equipo cumple los requisitos legales de las directivas o reglamentos técnicos específicos de cada país. Certificamos la conformidad con la marca correspondiente.

Las declaraciones de conformidad correspondientes están en nuestra página web.

#### **Compatibilidad electromagnética**

El equipo está destinado para el empleo en entorno industrial. Aquí hay que calcular con magnitudes perturbadoras ligadas a las líneas y a causa de la radiación, como es común en caso de un equipo clase A según EN 61326-1. Si el equipo se emplea en otro entorno, entonces hay que asegurar la compatibilidad electromagnética con los demás equipos a través de medidas apropiadas.

### **11.3 Sistema de gestión ambiental**

La protección de la base natural de vida es una de las tareas más urgentes. Por eso hemos introducido un sistema de gestión del medio ambiente, con el objetivo de mejorar continuamente el medio ambiente empresarial. El sistema de gestión del medio ambiente está certificado por la norma DIN EN ISO 14001.

Ayúdenos a cumplir estos requisitos y respete las instrucciones medioambientales de los capítulos " *Embalaje, transporte y almacenamiento*", " *Eliminación*" de este manual de instrucciones.

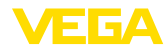

# **12 Anexo**

### **12.1 Datos técnicos**

#### **Nota para equipos homologados**

Para equipos aprobados (p.Ej. con homologación Ex) se aplican los datos técnicos en las instrucciones de seguridad correspondientes. En casos aislados estas se pueden diferencia de los datos descritos aquí.

Todos los documentos de homologación se pueden descargar de nuestra página web.

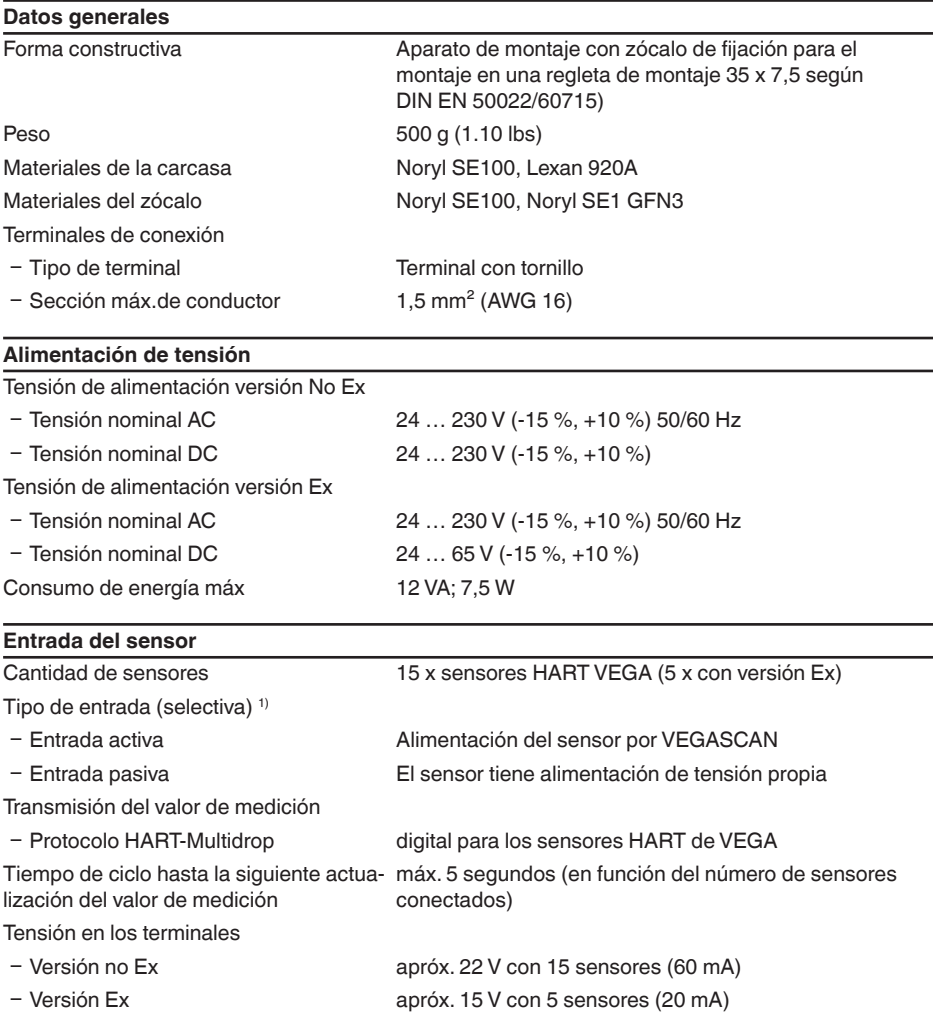

29252-ES-230403

29252-ES-230403

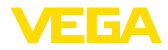

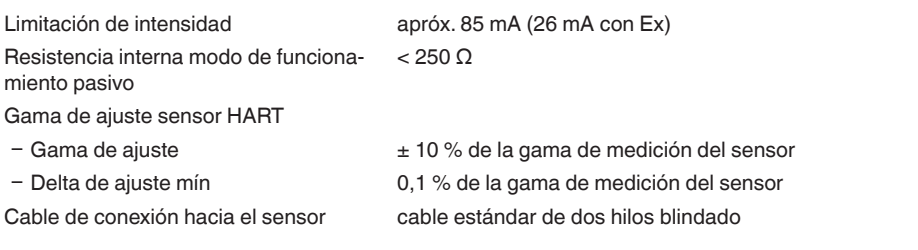

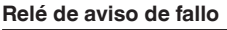

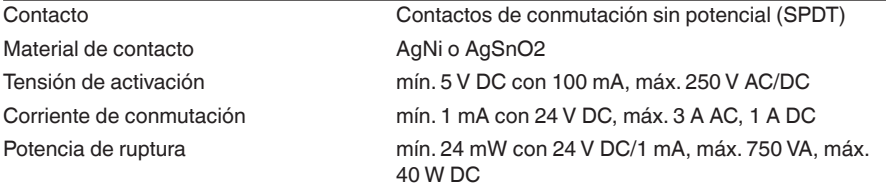

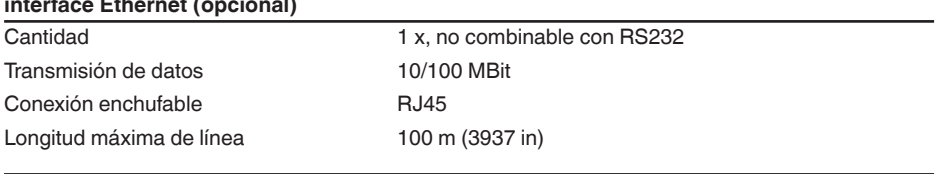

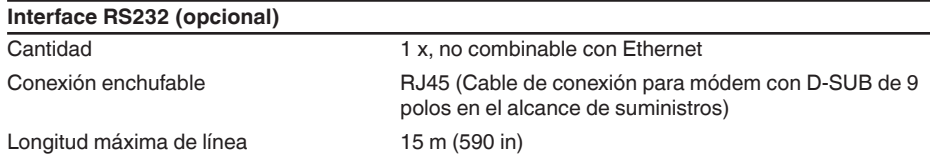

#### **Visualizar**

Visualización del valor de medición

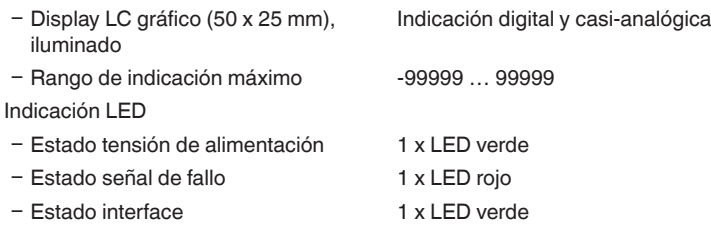

### **Ajuste**

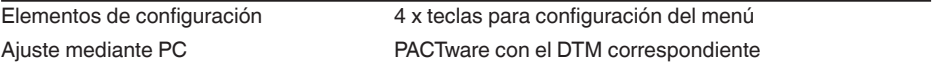

### **Condiciones ambientales**

Temperatura ambiente -20 ... +60 °C (-4 ... +140 °F)

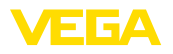

Temperatura de almacenaje y transporte -40 … +80 °C (-40 … +176 °F) Humedad relativa del aire < 96 %

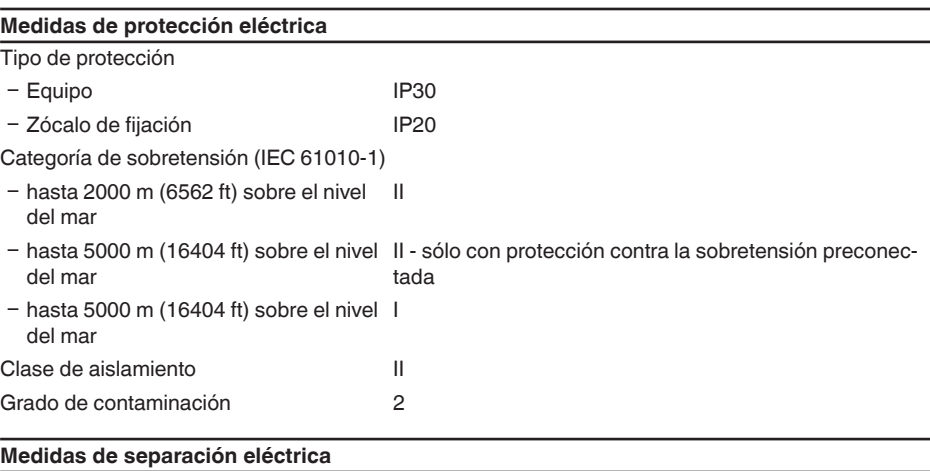

Separación segura según VDE 0106 parte 1 entre la alimentación de tensión, entrada y la parte digital.

- Ʋ Tensión nominal 250 V Ʋ Resistencia al voltaje del aislamiento 3,75 kV Separación galvánica entre la salida del relé y la parte digital Ʋ Tensión nominal 250 V
- Resistencia al voltaje del aislamiento 4 kV

Separación de potenciales entre el interface Ethernet y la parte digital

- Ʋ Tensión nominal 50 V
- Resistencia al voltaje del aislamiento 1 kV

Separación de potenciales entre el interface RS232 y la parte digital

- Ʋ Tensión nominal 50 V
- Resistencia al voltaje del aislamiento 50 V

#### **Homologaciones**

Los equipos con aprobación pueden tener datos técnicos diferentes en dependencia de la versión.

Por lo tanto, para estos equipos hay que observar los documentos de homologación correspondientes. Éstos están incluidos en el volumen de suministro o se pueden descargar introduciendo el número de serie de su equipo en el campo de búsqueda [www.vega.com](http://www.vega.com) o a través del área de descarga general.

### **12.2 Resumen aplicaciones/funcionalidad**

Las tablas siguientes ofrecen una sinopsis de las aplicaciones y funciones más frecuentes para los controladores VEGAMET 392/624/625 y VEGASCAN 693. Además, dan información sobre si la función correspondiente puede activarse y configurarse a través de la unidad de indicación y

### configuración (OP) integrada o mediante PACTware/DTM. 2)

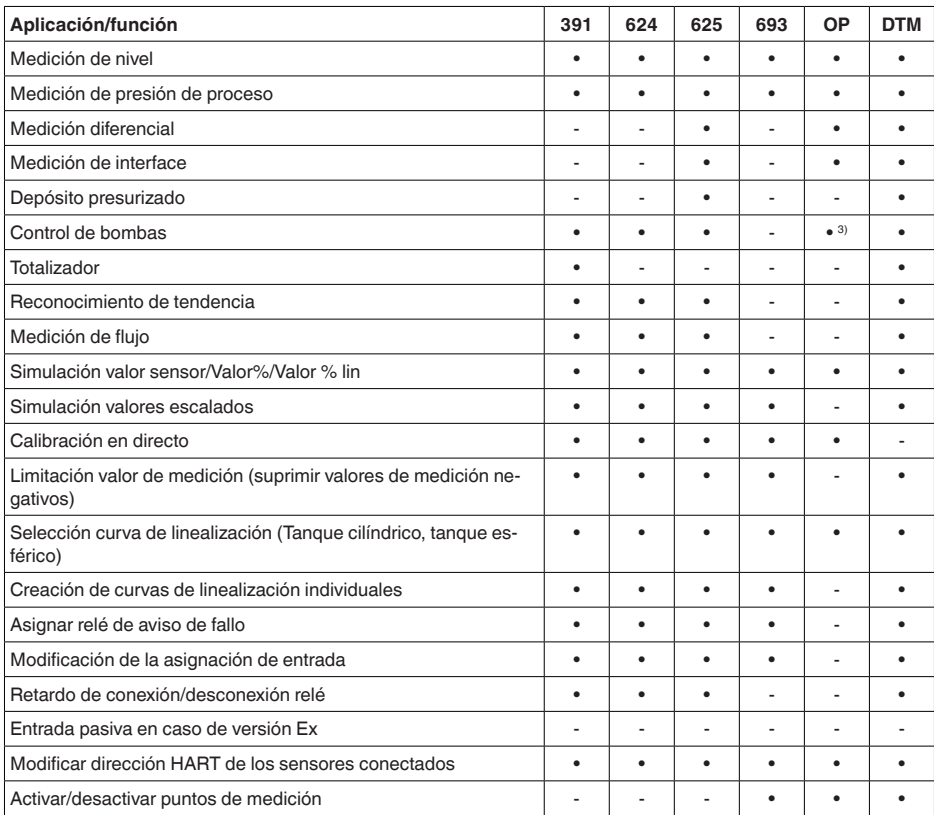

#### **Versión de equipo con opción de interface**

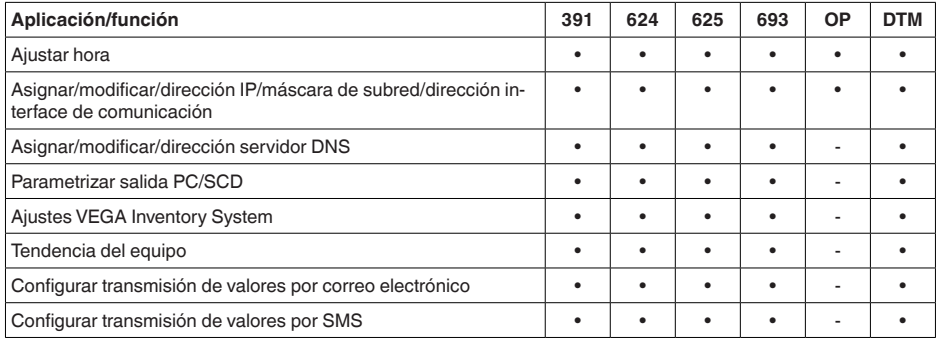

29252-ES-230403 29252-ES-230403

<sup>2)</sup> Operating Panel (Unidad de indicación y configuración integrada)

3) solo para VEGAMET 391

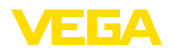

### **12.3 Dimensiones**

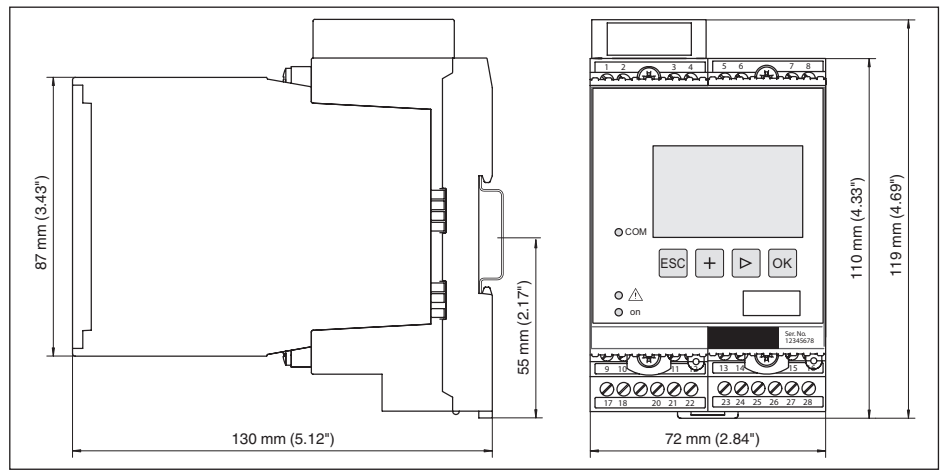

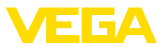

### **12.4 Derechos de protección industrial**

VEGA product lines are global protected by industrial property rights. Further information see [www.vega.com.](http://www.vega.com)

VEGA Produktfamilien sind weltweit geschützt durch gewerbliche Schutzrechte.

Nähere Informationen unter [www.vega.com.](http://www.vega.com)

Les lignes de produits VEGA sont globalement protégées par des droits de propriété intellectuelle. Pour plus d'informations, on pourra se référer au site [www.vega.com.](http://www.vega.com)

VEGA lineas de productos están protegidas por los derechos en el campo de la propiedad industrial. Para mayor información revise la pagina web [www.vega.com](http://www.vega.com).

Линии продукции фирмы ВЕГА защищаются по всему миру правами на интеллектуальную собственность. Дальнейшую информацию смотрите на сайте [www.vega.com.](http://www.vega.com)

VEGA系列产品在全球享有知识产权保护。

进一步信息请参见网站< [www.vega.com](http://www.vega.com)。

### **12.5 Marca registrada**

Todas las marcas y nombres comerciales o empresariales empleados pertenecen al propietario/ autor legal.

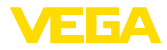

# **INDEX**

### **A**

Acceso remoto [26](#page-25-0) Actualización del software [37](#page-36-0) Ajuste [8,](#page-7-0) [22,](#page-21-0) [36,](#page-35-1) [43](#page-42-0) – Ajuste máx. [22](#page-21-0) – Ajuste mín. [22](#page-21-0) Ajuste de fábrica [25](#page-24-0) Ajuste de fecha [20](#page-19-0) Ajuste de la hora [20](#page-19-0) App VEGA Tools [8](#page-7-0) Asistencia técnica [25](#page-24-0) Atenuación [23](#page-22-0) Ayuda en línea [28,](#page-27-1) [37](#page-36-0)

### **B**

Búsqueda del sensor [21](#page-20-0)

# **C**

Cable – Blindaje [12](#page-11-0) – Conexión equipotencial [12](#page-11-0) – Puesta a tierra [12](#page-11-0) Cálculo del tanque [37](#page-36-0) Cambio de idioma [25](#page-24-0) Causas de fallo [42](#page-41-0) Codificación del equipo [10](#page-9-0) Código QR [7](#page-6-2) Conexión equipotencial [12](#page-11-0) Consulta de existencias [39,](#page-38-0) [40](#page-39-0) Correo electrónico [34,](#page-33-2) [38](#page-37-1), [39](#page-38-0), [40](#page-39-0) Curva de linealización [23](#page-22-0)

### **D**

DHCP [18,](#page-17-0) [34](#page-33-2) Diagnóstico [24](#page-23-0) Direccionamiento [13,](#page-12-0) [14,](#page-13-0) [18](#page-17-0) Dirección de gateway [20](#page-19-0) Dirección del sensor [27](#page-26-0) Dirección IP [20](#page-19-0), [34,](#page-33-2) [37](#page-36-0) Dirección MAC [27](#page-26-0) **Display** – Cambio de idioma [25](#page-24-0) Documentación [7](#page-6-2) DTM [9,](#page-8-0) [37](#page-36-0) – DTM Collection [36](#page-35-1) – Versión completa [37](#page-36-0)

# 29252-ES-230403 **E**

29252-ES-230403

Entrada – Activa [13](#page-12-0)

 $-$  HART [21](#page-20-0) – Pasiva [13](#page-12-0) Entrada del sensor – Activa [13](#page-12-0) – Pasiva [13](#page-12-0) Escala [23](#page-22-0), [24](#page-23-0), [43](#page-42-0) Ethernet [34](#page-33-2), [37](#page-36-0)

# **F**

Fallo – Aviso de fallo [24](#page-23-0), [43](#page-42-0) – Corrección [42](#page-41-0) Fecha de calibración [27](#page-26-0)

### **H**

HART [13,](#page-12-0) [14,](#page-13-0) [18,](#page-17-0) [27](#page-26-0) HTML [34](#page-33-2)

# **I**

Información del equipo [27](#page-26-0) Interface Ethernet [27](#page-26-0) Interface I²C [34](#page-33-2) Interface RS232 [27](#page-26-0) Inventory System [40](#page-39-0)

### **L**

Línea directa de asistencia técnica [42](#page-41-0) Linealización [23](#page-22-0)

### **M**

Magnitud de medición [21](#page-20-0) Manual de instrucciones [8](#page-7-0) Máscara de subred [20](#page-19-0) Menú principal [19](#page-18-0) Modbus-TCP [38](#page-37-1) Módem [35](#page-34-0) Montaje [10](#page-9-0) Montaje en regleta [10](#page-9-0) Multidrop [18](#page-17-0), [27](#page-26-0) Multiviewer [37](#page-36-0)

### **N**

Nombre ordenador central [20](#page-19-0) Número de serie [7](#page-6-2), [8,](#page-7-0) [27](#page-26-0)

### **P**

PACTware [9,](#page-8-0) [18](#page-17-0) Parametrización [18](#page-17-0) PIN [25](#page-24-0), [26](#page-25-0) Placa de tipos [7,](#page-6-2) [8](#page-7-0) Porcentaje lineal [24](#page-23-0)

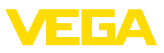

Posibilidades de montaje [10](#page-9-0) Principio de funcionamiento [8](#page-7-0) Protección de acceso [25,](#page-24-0) [26](#page-25-0) Protocolo ASCII [38](#page-37-1) Punto de medición TAG [24](#page-23-0)

### **R**

Rango de aplicación [8](#page-7-0) Red [18](#page-17-0) Reparación [44](#page-43-0) Reset [25](#page-24-0) RS232 [35](#page-34-0) – Adaptador USB - RS232 [35](#page-34-0) – Configuración de pines del cable de conexión al módem RS232 [36](#page-35-1)

– Protocolo de comunicación [21](#page-20-0)

### **S**

Salida de relé – Relé de aviso de fallo [43](#page-42-0) Servidor Web [38,](#page-37-1) [39,](#page-38-0) [40](#page-39-0) Simulación [25](#page-24-0) Superficie de producto agitada [23](#page-22-0)

### **T**

TAG equipo [20](#page-19-0) Tanque cilíndrico [23](#page-22-0) Tanque esférico [23](#page-22-0) Tiempo de integración [23](#page-22-0)

### **U**

USB – Adaptador USB - RS232 [35](#page-34-0)

### **V**

Valor indicado [24](#page-23-0) Valor primario [21](#page-20-0) Valor secundario [21](#page-20-0) VEGA Inventory System [27](#page-26-0), [40](#page-39-0) Visualización [34](#page-33-2) Visualización del valor de medición [19](#page-18-0) VMI [39,](#page-38-0) [40](#page-39-0)

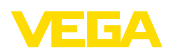

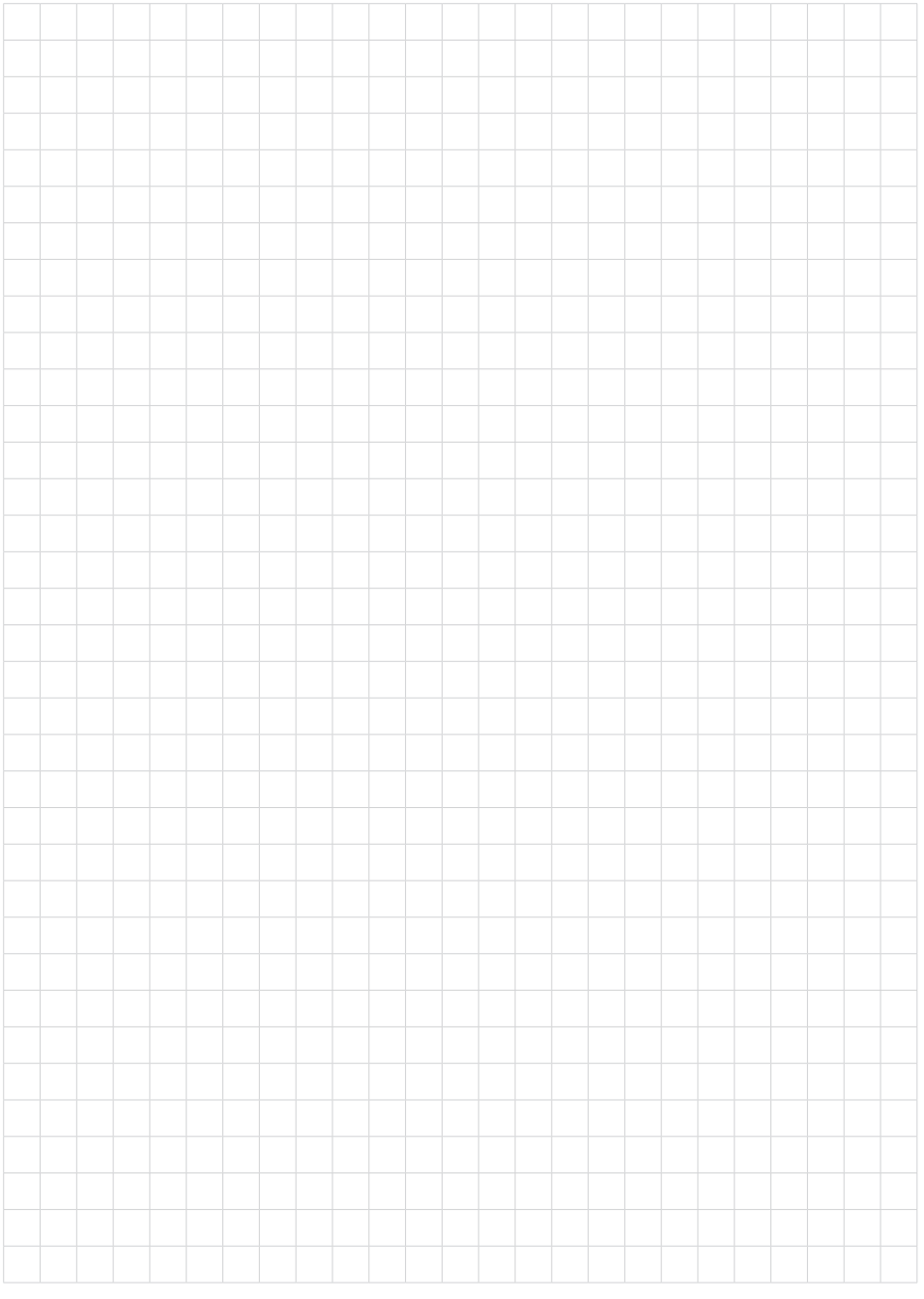

Fecha de impresión:

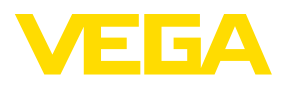

Las informaciones acera del alcance de suministros, aplicación, uso y condiciones de funcionamiento de los sensores y los sistemas de análisis corresponden con los conocimientos existentes al momento de la impresión. Reservado el derecho de modificación

© VEGA Grieshaber KG, Schiltach/Germany 2023

 $C \in$ 

VEGA Grieshaber KG Am Hohenstein 113 77761 Schiltach Alemania

Teléfono +49 7836 50-0 E-Mail: info.de@vega.com www.vega.com